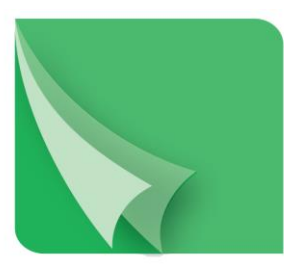

# مركز إيسداع الأوراق المسالية Securities Depository Center

**دليل مستخدم نظام مصدري األوراق المالية**

**2018**

ص.ب. 212465 الرمز البريدي عمان 11121 األردن هاتف: 5672788 6 +962 فاكس: 5672590 6 +962 www.sdc.com أبريد الكتروني: info@sdc.com.jo موقع الكتروني

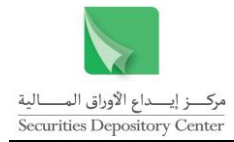

تحتوي هذه الوثيقة على معلومات خاصة بأعضاء المركز وليست لتداول الجمهور.

جميع العالمات واألسماء التجارية المستخدمة في هذه الوثيقة ملك لمركز إيداع األوراق المالية، ما لم يذكر خالف ذلك.

ال يجوز إعادة طبع كل أو جزء من أجزاء هذه الوثيقة، أو تخزينه في أي نظام لخزن المعلومات واسترجاعها، أو نقله على أية هيئة أو بأية وسيلة، سواء كانت إلكترونية أو شرائط ممغنطة أو ميكانيكية أو استنساخا أو تسجيال، أو نشر أو حوسبة أي جزء من هذه الوثيقة أو كلها، أو غيرها، من غير إذن مكتوب محدد صادر عن مركز إيداع األوراق المالية.

مع أن العناية الفائقة قد روعيت في إعداد هذه الوثيقة، إلا أن مركز إيداع الأوراق المالية لا يتحمل أية مسؤولية عن الخطأ أو النقص أو عدم كفاية ما تحتويه الوثيقة، كما لا يتحمل المركز أية مسؤولية ناتجة عن أية خسارة أو ضرر مهما كان سبب حدوثهما لأي شخص نتيجة االعتماد على أية عبارة مذكورة أو غير مذكورة في هذه الوثيقة.

**الحقوق محفوظة لمركز إيداع األوراق المالية © 2018 ، األردن.**

قد تتم اإلشارة في هذه الوثيقة إلى العالمات التجارية التالية: العالمتين التجاريتين 2000 Windows و Excel وتعود ملكيتها لشركة.Corp Microsoft، العالمة التجارية Oracle و تعود ملكيتها لشركة .Corp Oracle، العالمتين التجاريتين PSeries و AIX وتعود ملكيتهما لشركة IBM، أما العالمة التجارية Nagios فتعود ملكيتها لشركة NetSaint.

يجب توجيه أية استفسارات بصدد هذه الوثيقة أو غيرها إلى مركز إيداع األوراق المالية على العنوان التالي:

**مركز إيداع األوراق المالية** ص.ب: 212456، عمان 11121، الأردن هاتف: 5672788 6 +962 فاكس: 5672590 6 +962 info@sdc.com.jo :إلكتروني بريد

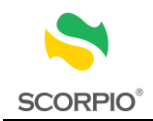

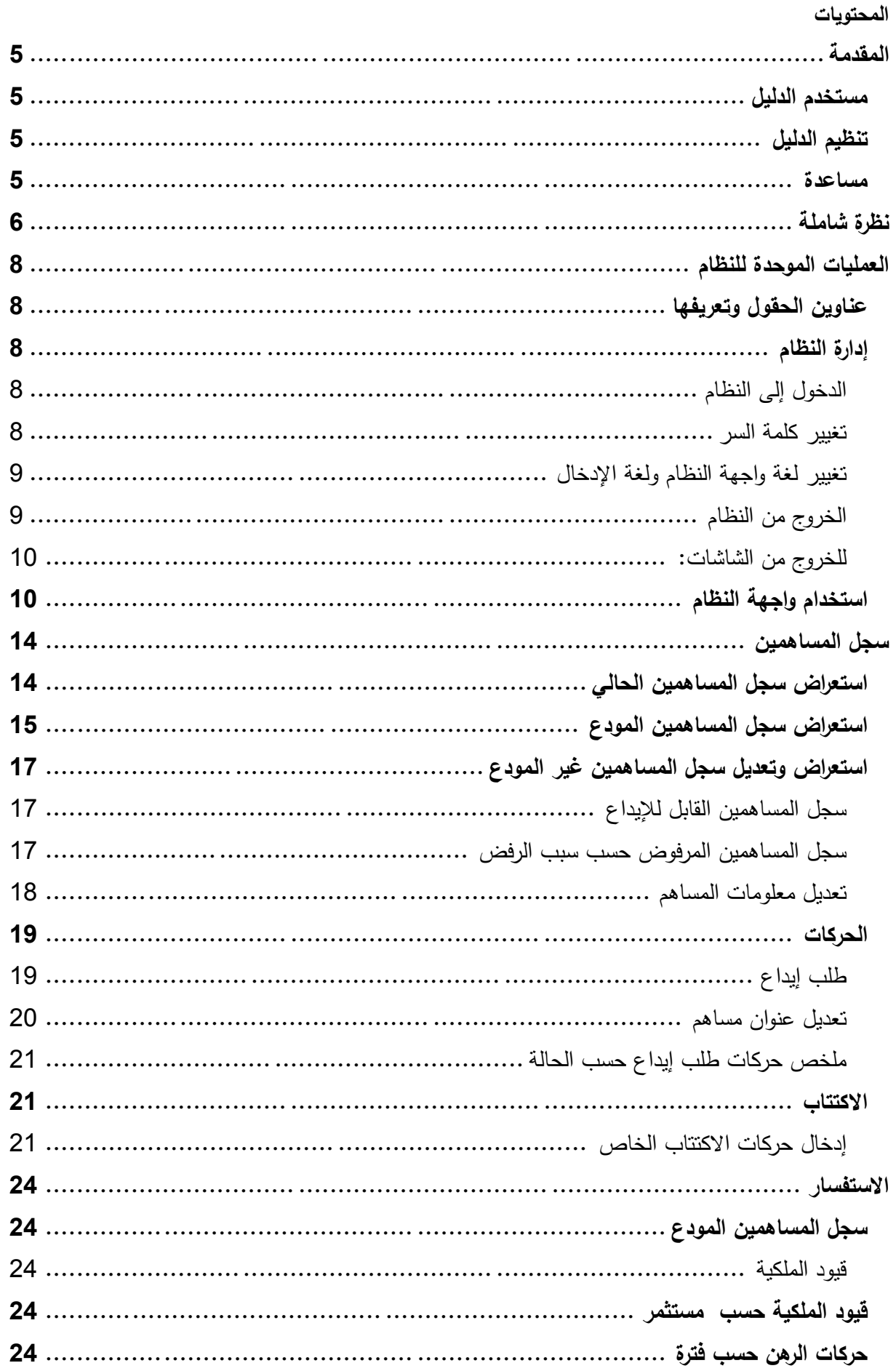

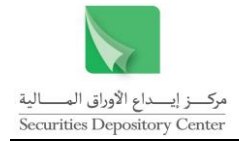

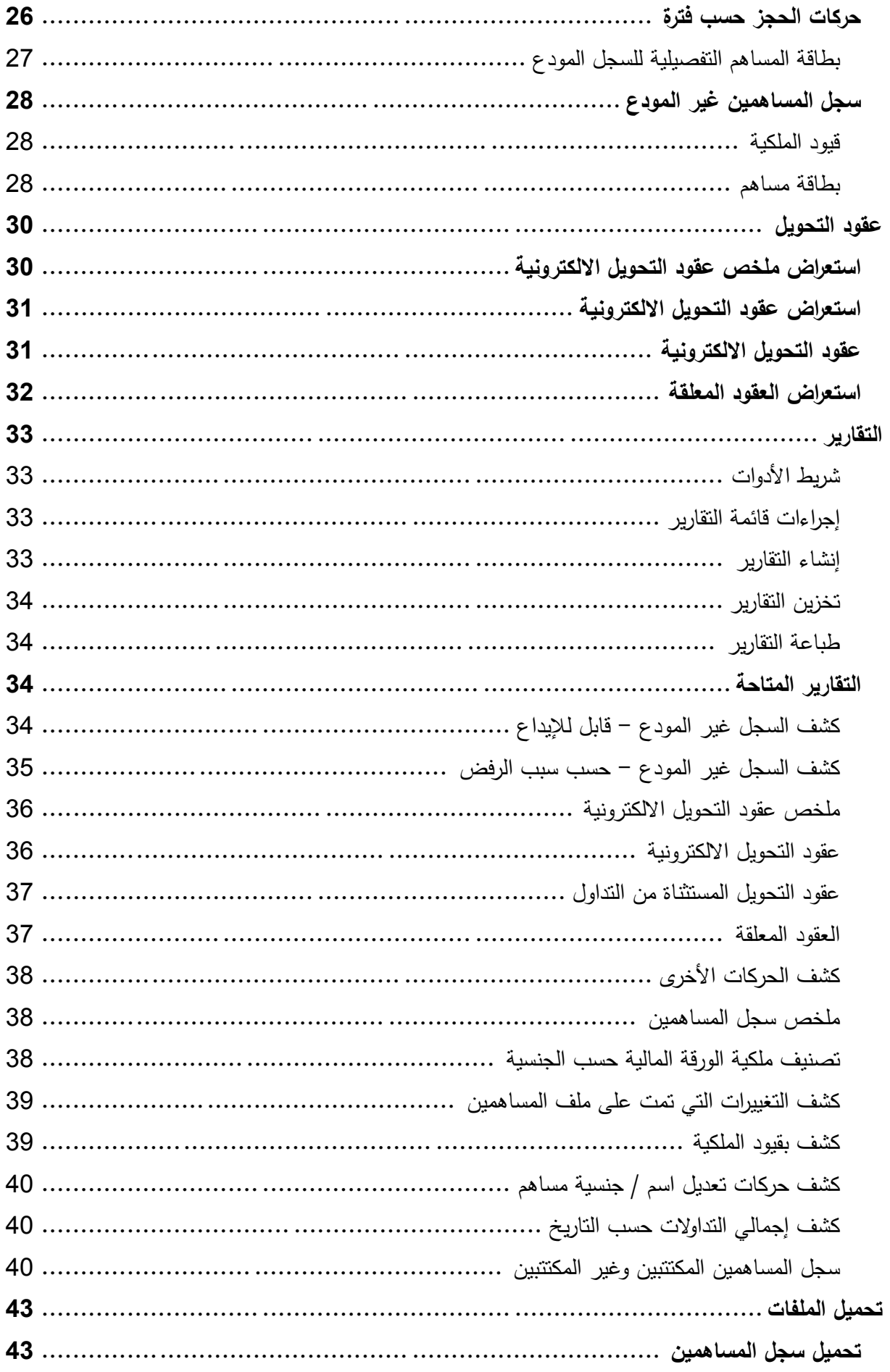

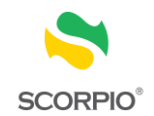

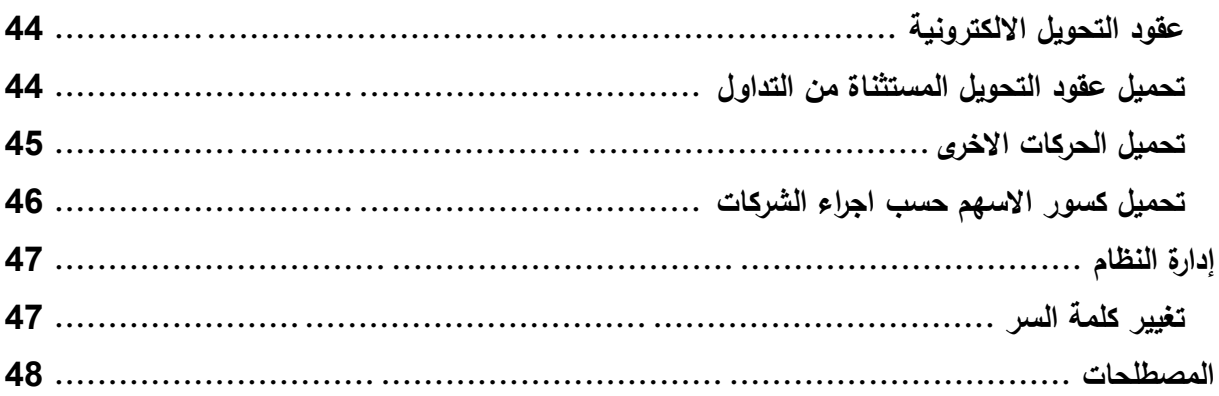

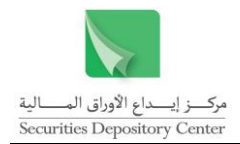

### <span id="page-5-0"></span>**المقدمة**

يحتوي هذا الدليل على معلومات تساعد المستخدم على أداء الوظائف المتاحة من خالل نظام مصدري األوراق المالية. حيث يعد هذا النظام احد الأنظمة المساعدة للنظام المركزي

Securities Central Operation Registry Processing & Information Online - SCORPIO.

### <span id="page-5-1"></span>**مستخدم الدليل**

هذا الدليل موجه إلى مصدري الأوراق المالية والذين يقومون بوظيفة إدارة سجل المساهمين.

### <span id="page-5-2"></span>**تنظيم الدليل**

يقوم تنظيم الدليل على التسلسل المنطقي لوظائف مصدري األوراق المالية، والتي تشمل كل من إدارة سجل المساهمين وتعديل معلومات المساهمين في السجل ووضع الحجز والرهن ورفعهما. والجدول التالي هو ملخص لمحتويات الدليل.

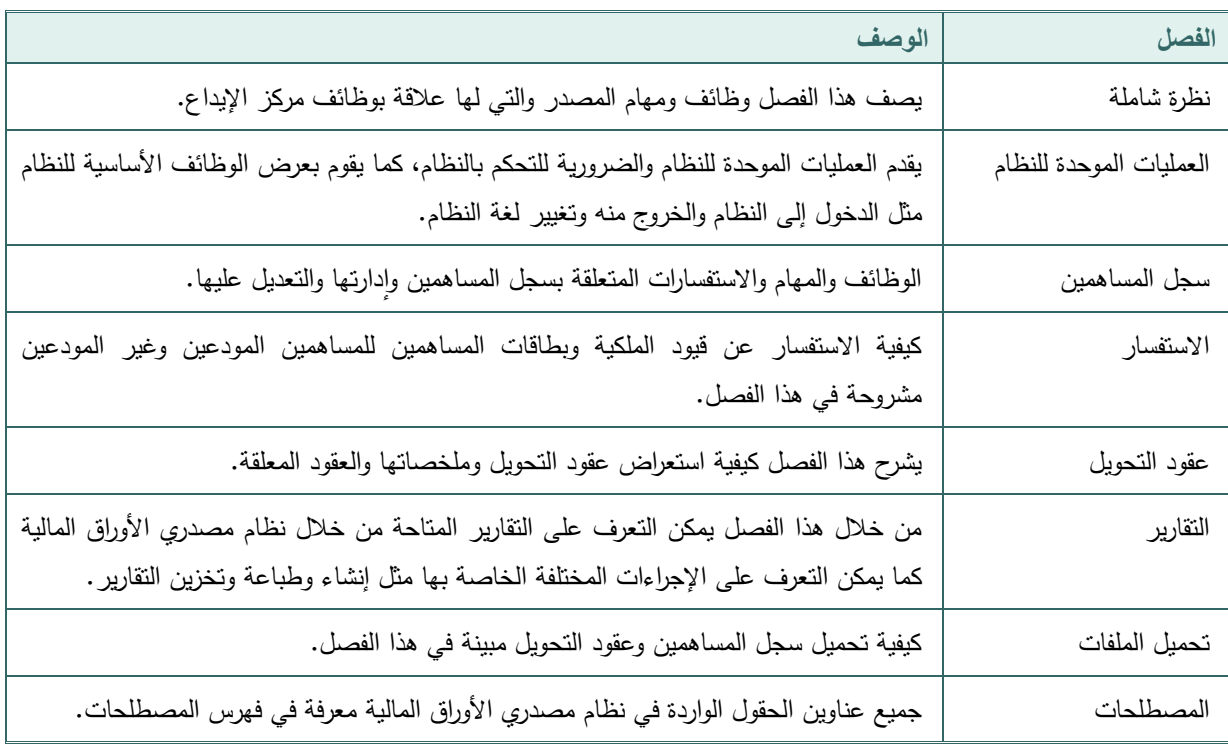

### <span id="page-5-3"></span>**مساعدة**

تتوفر جميع المعلومات في هذا الدليل على شكل قائمة مساعدة في نظام مصدري األوراق المالية.

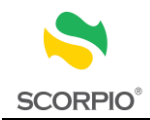

# <span id="page-6-0"></span>**نظرة شاملة**

يعد SCORPIO نظاما خاصا يقوم بوظائف التسوية والتسجيل واإليداع والتدقيق. وقد صمم النظام بحيث يتصل المركز مع أعضائه من خالل أنظمة مساعدة تسمح لهم بأداء وظائفهم الخاصة بهم.

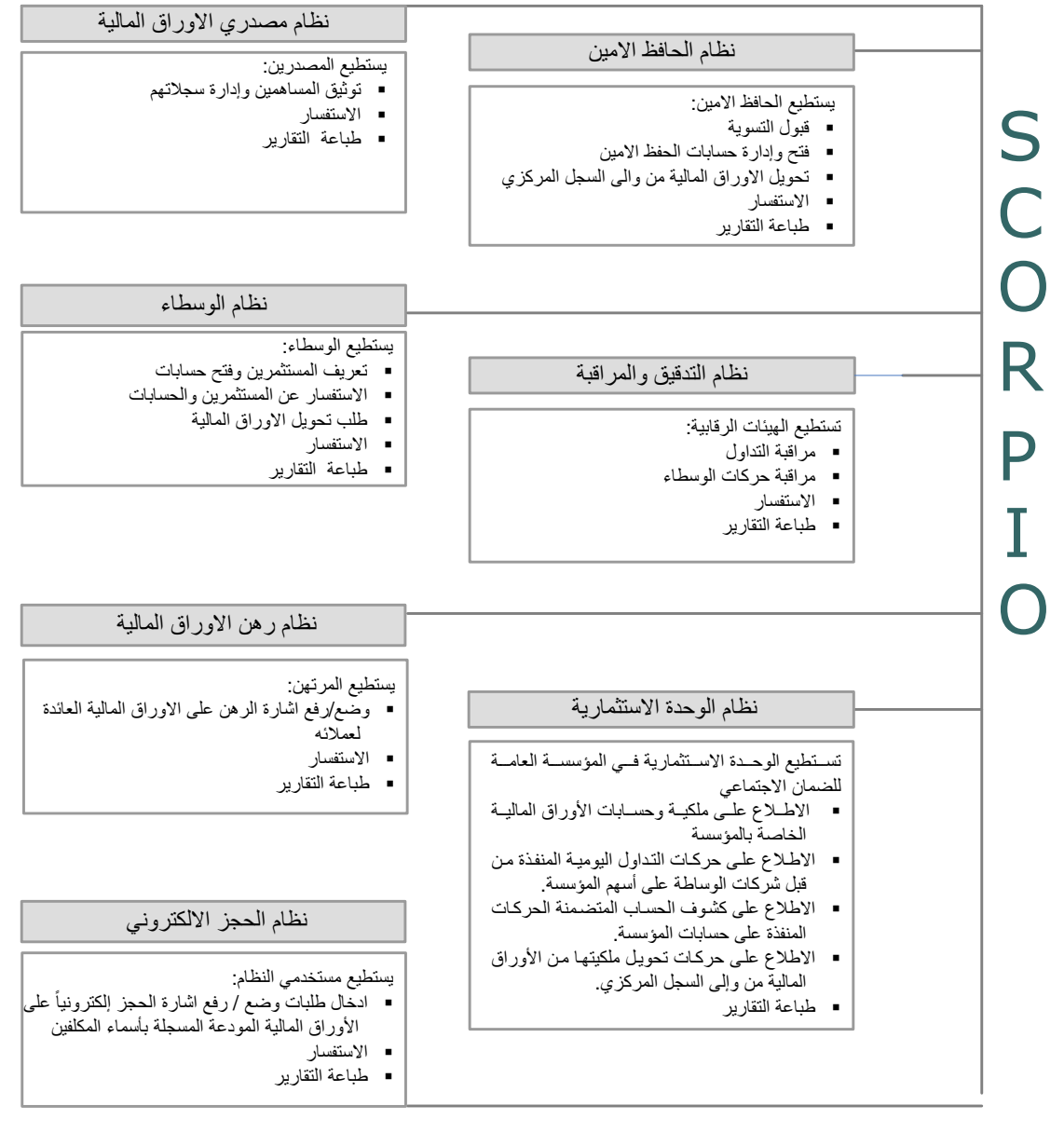

ويركز هذا الدليل على نظام مصدري الأوراق المالية، المصمم لأداء الوظائف الأساسية التالية:

- إدارة سجل المساهمين
- إجراء االستفسار على كل من الجزء المودع وغير المودع من السجل
	- إنشاء وطباعة وتخزين التقارير

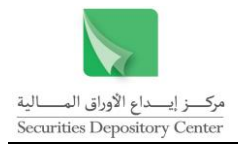

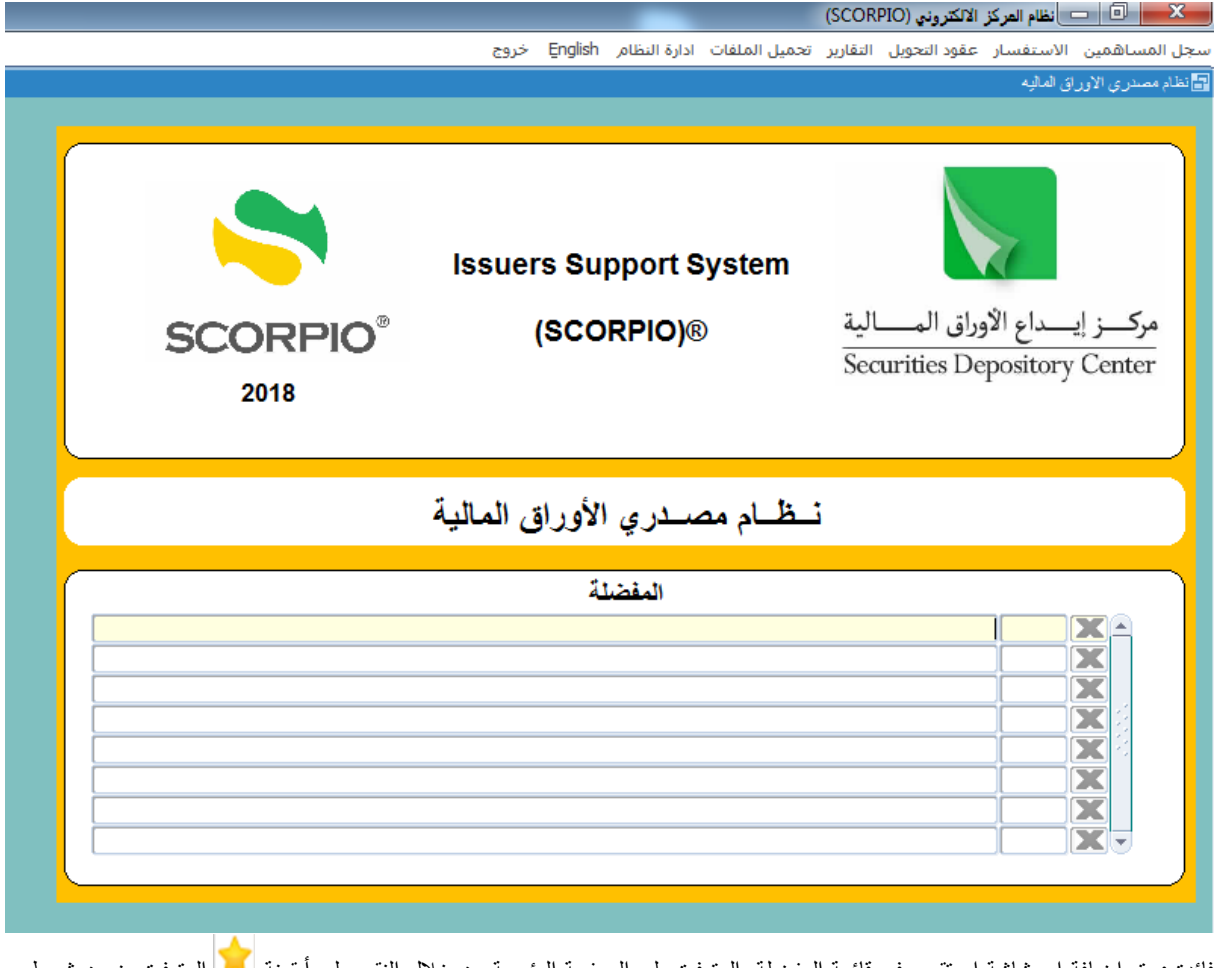

فائدة : يتم اضافة اي شاشة او تقرير في قائمة المفضلة والمتوفرة على الصفحة الرئيسية من خلال النقر على أيقونة المحم والمتوفرة ضمن شريط االدوات بشاشات النظام.

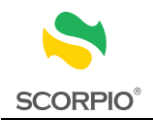

# <span id="page-8-0"></span>**العمليات الموحدة للنظام**

إن فهم العمليات الموحدة للنظام وسيلة مهمة للتحكم به والسيطرة عليه أثناء استخدامه، حيث ستعرض في هذا الفصل المعلومات المتعلقة بالعمليات الموحدة للنظام في قسمين:

- إدارة النظام
- استخدام واجهة النظام

# <span id="page-8-1"></span>**عناوين الحقول وتعريفها**

تم تعريف جميع عناوين الحقول الواردة في نظام مصدري الأوراق المالية في فهرس المصطلحات، للرجوع إلى أي من المعاني قم بالبحث في الفهرس.

<span id="page-8-2"></span>**إدارة النظام**

<span id="page-8-3"></span>**الدخول إلى النظام**

تعتبر شاشة الدخول إلى النظام البوابة الرئيسية لنظام مصدري

الأوراق المالية.

**للدخول إلى النظام:**

- 1 . اطبع اسم المستخدم في حقل اسم المستخدم.
	- 2 . اطبع كلمة السر في حقل كلمة السر.
	- 3 . انقر على زر موافق للدخول إلى النظام.

فائدة: عند الدخول الى النظام ألول مرة يقوم المركز بتزويد المستخدم باسم المستخدم وكلمة السر حيث يمكن تغييرها بعد ذلك.

<span id="page-8-4"></span>**تغيير كلمة السر**

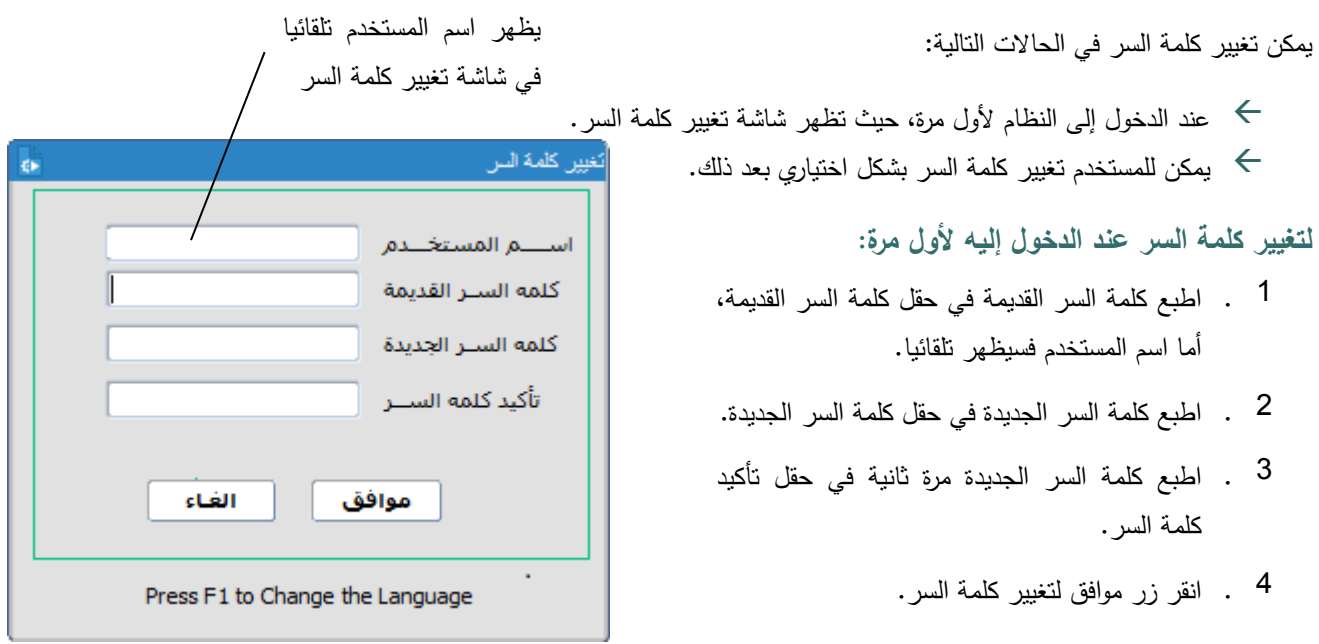

8 دليل مستخدم نظام مصدري الأوراق المالية

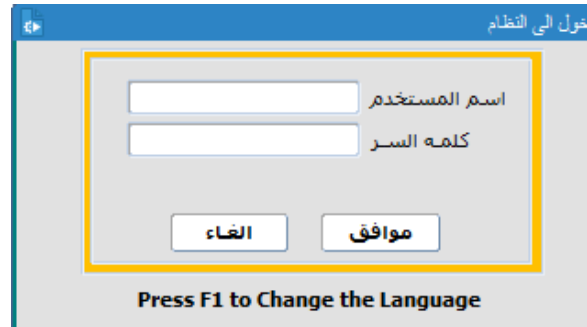

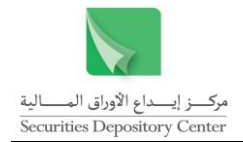

**لتغيير كلمة السر بشكل اختياري :**

- 1 . قم باختيار تغيير كلمة السر من قائمة إدارة النظام حيث ستظهر شاشة تغيير كلمة السر.
- 2 . اطبع كلمة السر القديمة في حقل كلمة السر القديمة، أما اسم المستخدم فسيظهر تلقائيا.
- 3 . اطبع كلمة السر الجديدة في حقل كلمة السر الجديدة.
- 4 . اطبع كلمة السر الجديدة مرة ثانية في حقل تأكيد كلمة السر.
	- 5 . انقر زر موافق لتغيير كلمة السر.

### <span id="page-9-0"></span>**تغيير لغة واجهة النظام ولغة اإلدخال**

تم تصميم نظام مصدري الأوراق المالية باللغتين العربية والانجليزية، حيث يمكن تغيير لغة الواجهة في أي من مواقع النظام وخلال أي من عملياته. كما ويمكنك تغيير لغة اإلدخال بغض النظر عن لغة واجهة النظام المستخدمة.

**لتغيير لغة واجهة النظام:**

- 1 . اضغط مفتاح 1F على لوحة المفاتيح.
- 2 . او اضغط English أو عربي من خالل شريط القائمة الرئيسية، حيث يمكن تنفيذ هذا األمر من خالل الشاشة الرئيسية فقط.

انقر English لتغيير لغة واجهة النظام إلى االنجليزية

│ ■ ■ ■ ■ ■ │ □ │ نظام العركز الالكتروني (SCORPIO) سجل المساهمين -الاستفسار -عقود التحويل -التقارير -تحميل الملفات -ادارة النظام - Ēnglish -خروج

(SCORPIO) نظام المركز الالكتروني (٢ Shareholder Register Clearance: Settlement Transfer Deeds Reports Downloads System Administration approximation

**لتغيير لغة اإلدخال:**

انقر عربي لتغيير لغة واجهة النظام إلى العربية

اضغط على مفتاحي SHIFT+ALT على الجهة اليسرى من لوحة المفاتيح لتغيير لغة اإلدخال إلى اللغة االنجليزية. اضغط على مفتاحي SHIFT+ALT على الجهة اليمنى من لوحة المفاتيح لتغيير لغة اإلدخال إلى اللغة العربية.

<span id="page-9-1"></span>**الخروج من النظام**

للخروج من النظام:

انقر زر الخروج من شريط القائمة في النافذة الرئيسة مشيرين الى انه ال يمكن الخروج من النظام قبل الخروج من الشاشة المستخدمة، وفي حالة وجود صفحات مرتبطة ال يمكن الخروج منها إال باستخدام الصفحة الرئيسية.

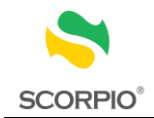

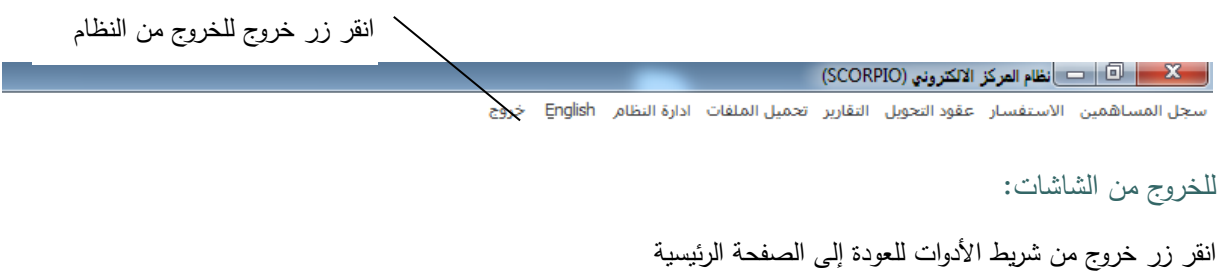

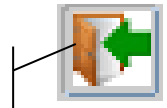

زر الخروج ويستعمل للعودة إلى الصفحة الرئيسية

### <span id="page-10-1"></span><span id="page-10-0"></span>**استخدام واجهة النظام**

يحاكي تصميم واجهة نظام مصدري األوراق المالية تصميم النوافذ في عناصره وعملياته الموحدة. وستعرض في هذا القسم عناصر بيئة النظام و بالترتيب التالي:

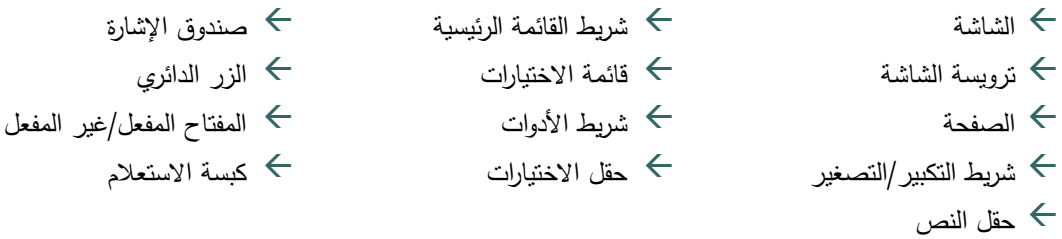

### **الشاشة**

تستخدم شاشة النظام إلدخال و/أو اختيار البيانات من الحقول أو لعرض البيانات التي أخرجها النظام. تقسم بعض الشاشات إلى أجزاء حيث يعرض كل جزء بيانات متعلقة ببعضها.

### **ترويسة الشاشة**

تضم ترويسة الشاشة كل من: عنوان الشاشة، شريط الأدوات، اسم المستخدم والتاريخ كما هو مبين في الشكل التالي:

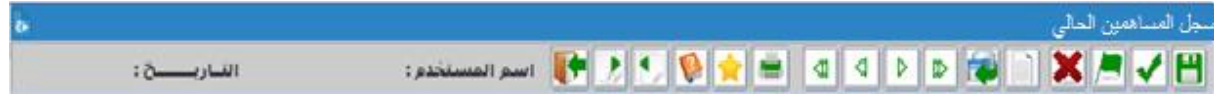

#### **الصفحة**

تستخدم الصفحات داخل الشاشة لعرض أو إدخال معلومات مرتبطة. في البداية تكون الصفحة األولى ظاهرة، وتكون المعلومات في الصفحات التالية مرتبطة بالصفحة الرئيسية. للتنقل بين الصفحات استخدم زر تفصيالت وعودة وللخروج من الشاشة عد للصفحة الرئيسية.

عندما يظهر زر الصفحة التالية بلون رمادي فإن المعلومات المرتبطة تكون خاصة بسجل معين أو مجموعة سجالت فقط، والسجل الذي تم اختياره ليس من أحدها.

.<br>تفصيل: تستخدم للانتقال إلى التبويب التالي

ودة: تستخدم للعودة إلى الصفحة/ التبويب الأول

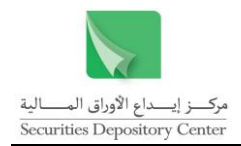

### **شريط التكبير/التصغير**

أزرار شريط التكبير/التصغير في نظام مصدري الأوراق المالية ويستخدم للخروج من الشاشة أو النظام ولتصغير حجم الشاشة و الستعادة الشاشة إلى حجمها السابق.

### **شريط القائمة الرئيسية**

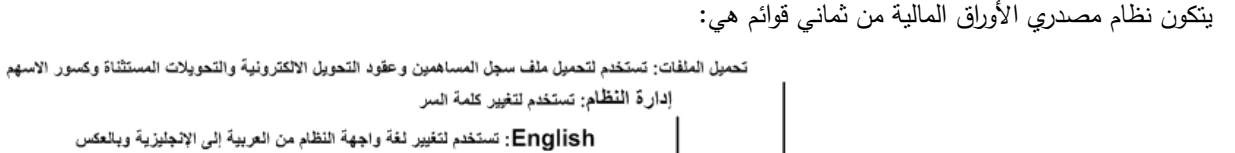

خُرِ وِجِ: تستخدم للخروج من النظام

X - GI - X - إنظام العركز الالكتروني (SCORPIO)

سار عقود التحويل التقارير تحميل الملفات ادارة النظام English .<br>تحل المد خروج باهمين الأسا J. التَقَارِيرِ : تستخدم لاستخراج تقارير النظام

عقود التحويل: تستخدم لاستعراض عقود التحويل وملخص العقود والعقود المعلقة

الاستَفْسار : تستخدم للاستفسار عن فيود الملكية وعن بطاقة المساهمين في السجل المودع وغير المودع

.<br>سجل المساهمين: تستخدم لاستعراض سجل المساهمين الحالي والمودع وغير المودع وتعديل معلومات المساهمين وعناوينهم وادخال حركات الاكتتاب

#### **قائمة االختيارات**

تظهر القوائم على شريط في الصفحة الرئيسة للنظام. اضغط على القائمة لعرض محتوياتها، واضغط على إحدى الخيارات لالنتقال إلى الشاشة الخاصة بها.

### **شريط األدوات**

يظهر شريط الأدوات في الجزء العلوي لشاشات النظام، وتحتوي كل شاشة على الأدوات اللازمة لتتفيذ الوظائف الخاصة بها. ويضم الشريط الأدوات التالية:

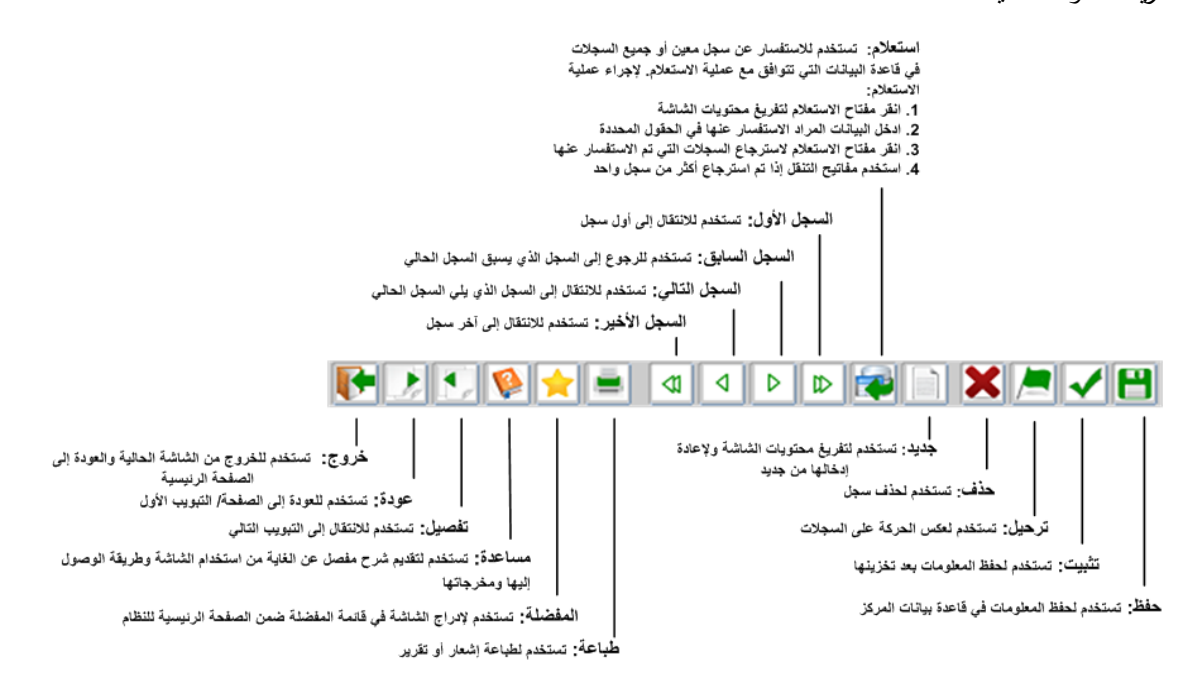

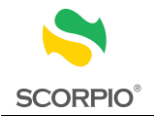

#### **حقل االختيارات**

تدخل البيانات في هذا الحقل بالنقر عليه أو انتقاء إحدى الخيارات الظاهرة أو الكتابة فيه.

فائدة: يمكن استخدام حقل االختيارات بطباعة الحروف األولى من الخيار فتظهر جميع الخيارات التي تبدأ بتلك الحروف مما يسرع عملية االختيار.

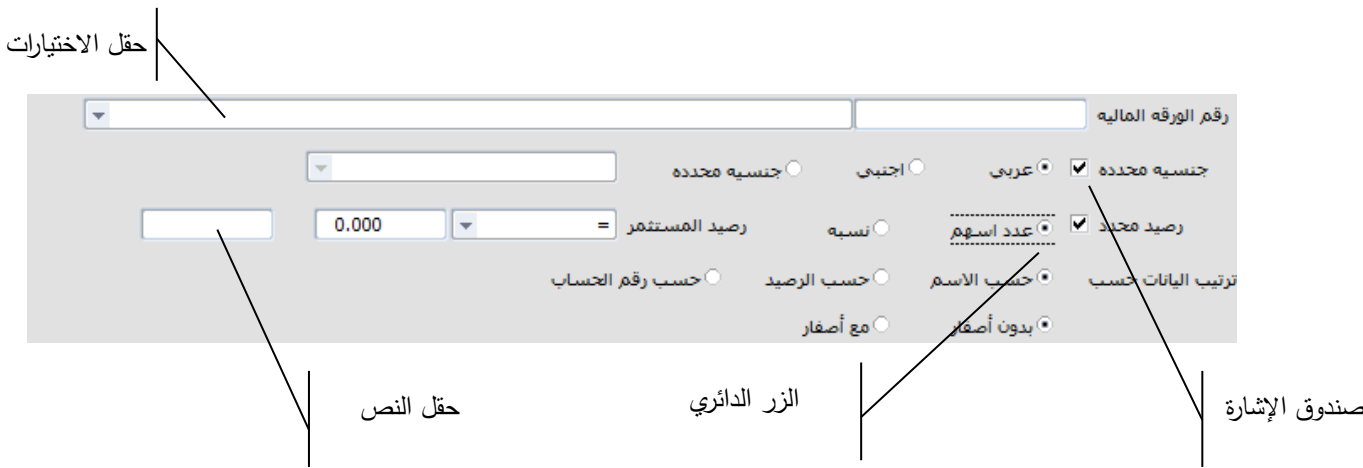

#### حقل النص

يستخدم هذا الحقل بطباعة المعلومات المطلوبة.

صندوق الإشارة

انقر صندوق الإشارة لاختيار أو لإزالة اختيار عنصر.

**الزر الدائري**

انقر الزر الدائري الختيار أو إلزالة اختيار عنصر.

**األدوات المفعلة/غير المفعلة**

يتم تفعيل المفاتيح واألدوات في الشاشات وفقا للوظائف التي صممت الشاشة من اجلها ووفقا للصالحيات الممنوحة للمستخدم. تظهر األدوات غير المفعلة بلون رمادي لإلشارة إلى أنها ال تؤدي الوظائف التي صممت من اجلها.

#### **زر االستعالم**

تستخدم زر االستعالم أو مفتاح 9F لالستفسار عن رقم حساب المستثمر باستخدام اسم المستثمر أو مقطع منه.

رقم الحساب  $\mathbb{Z}$ 

**لالستفسار عن رقم حساب مستثمر:**

### لالستفسار عن رقم حساب مستثمر:

- 1 . انقر زر الاستعلام ( $\|\vec{r}\|$  ) الذي يظهر بجانب اسم الحقل "رقم الحساب" أو اضغط F9 من لوحة المفاتيح فتظهر شاشة االستفسار.
	- 2 . اطبع مقطعا من اسم المستثمر في الحقل الذي يحتوي إشارة % كالتالي:

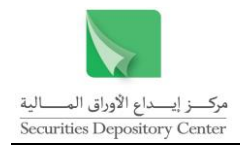

%المقطع المطلوب:% لالستفسار عن مستثمر يظهر فيه المقطع في أي من مقاطع االسم. المقطع المطلوب%: للاستفسار عن مستثمر يظهر فيه المقطع في أي من مقاطع الاسم ما عدا المقطع الأخير . %المقطع المطلوب: لالستفسار عن مستثمر يظهر فيه المقطع في المقطع األخير.

- 3 . قم باختيار الحساب المراد.
- 4 . اضغط على زر موافق ليظهر رقم الحساب في الحقل المخصص.

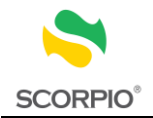

.<br>حالة ال<mark>ورقة المالية المتداولة</mark>

# <span id="page-14-0"></span>**سجل المساهمين**

تستخدم قائمة سجل المساهمين إلدارة السجل من خالل تنفيذ الوظائف التالية:

- استعراض سجل المساهمين الحالي
- استعراض سجل المساهمين المودع
- استعراض سجل المساهمين غير المودع بجزئيه القابل لإليداع وغير القابل لإليداع
	- تعديل معلومات المساهمين في السجل غير المودع
		- تعديل عنوان مساهم
		- طلب إيداع مساهم
		- إدخال حركات االكتتاب الخاص

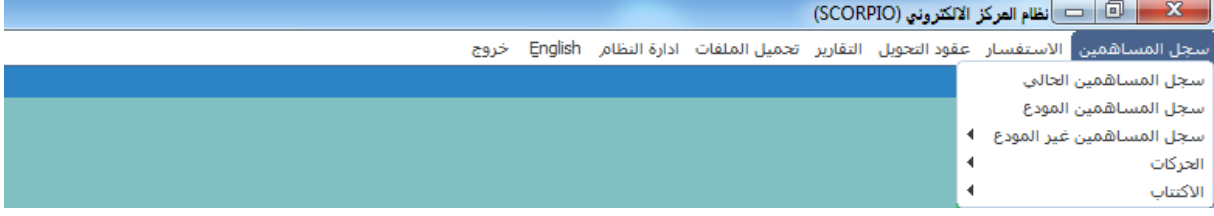

### <span id="page-14-1"></span>**استعراض سجل المساهمين الحالي**

يمكن استعراض سجل المساهمين كامال أو استعراض بعض سجالته من خالل تحديد جنسية أو تعيين رصيد، ويمكن للمستخدم ترتيب السجالت حسب االسم أو الرصيد. حيث تظهر المعلومات التالية لكل سجل:

<u> Fore die Sid</u>

.<br>الورقة المالية<br>وع الورقة المالية

.<br>رقم المساهم رقم المركز

الحنسبة

- رقم المساهم
- رقم المركز
- اسم المستثمر
	- الجنسية
- الرصيد الحالي
- الرصيد الحر
- الرصيد المرهون
- الرصيد المحجوز
	- غير المتداول
	- تاريخ السجل

**الستعراض سجل المساهمين الحالي:**

- 1 . قم باختيار سجل المساهمين الحالي من قائمة سجل المساهمين.
- 2 . يتم تعبئة نوع الورقة المالية اليا بناء على الورقة المختارة من حقل الورقة المالية
	- 3 . لعرض السجل كامال:

حدد ترتيب السجلات حسب الاسم (خيار تلقائي) أو الرصيد، ويمكن تغيير ترتيب السجلات حسب الرصيد (من الرصيد الأكبر إلى الرصيد الأصغر) بالنقر على زر حسب الرصيد.

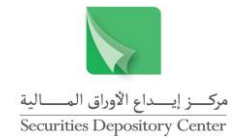

اضغط على إدخال من لوحة المفاتيح عدد من المرات أو انقر داخل أي حقل من حقول الشاشة ضمن السجل األول، ليعرض السجل كامال.

أما لعرض جزء من السجل حسب جنسية/رصيد محدد:

قم بتعيين جنسية محددة لتفعيل الأزرار الدائرية المجاورة، لتغيير عربي (الخيار التلقائي) الذي يعرض المساهمين ذوي الجنسيات العربية، قم بالنقر على أجنبي الذي يعرض المساهمين ذوي الجنسيات الأجنبية أو قم بالنقر على جنسية محددة لتفعيل قائمة االختيارات إلى يسارها. قم باختيار الجنسية المطلوبة من حقل االختيارات.

و/أو قم بتعيين رصيد محدد لتفعيل قائمة الخيارات إلى يسارها. اختر احد اإلشارات =،<،>،<=،>= ثم حدد الرصيد في الحقل المجاور ، أما عند تعيين الاختيار الأخير من إلى فان الحقلين المجاورين يفعلان. قم بتحديد مدى الرصيد فيهما.

- 4. قم بتحديد ترتيب السجلات حسب الاسم (خيار تلقائي) أو الرصيد، ويمكن تغيير ترتيب السجلات حسب الرصيد (من الرصيد الأكبر إلى الرصيد الأصغر) بالنقر على رصيد محدد.
- 5 . اضغط على إدخال من لوحة المفاتيح أو انقر داخل أي حقل من حقول الشاشة ضمن السجل األول، لعرض السجالت المطلوبة.

### <span id="page-15-0"></span>**استعراض سجل المساهمين المودع**

تعرض شاشة سجل المساهمين المودع معلومات عن أرصدة المساهمين ومعلومات خاصة بالمستثمرين، حيث تعرض المعلومات التالية المتعلقة بالرصيد:

.<br>نوع الورقة المالية

: المستوى بن التي يعني بن التي يعني التي يعني التي يعني التي يعني التي يعني التي يعني التي يعني التي يعني التي<br>التي التي يعني التي يعني التي يعني التي يعني التي يعني التي يعني التي يعني التي يعني التي يعني التي يعني التي

a.<br>Ilell ağısıl alk

رقم المركز

- اسم المستثمر
	- الجنسية
- نوع المستثمر
- الرصيد الحالي
- الرصيد الحر
- الرصيد المرهون
- الرصيد المحجوز
	- غير المتداول
		- تاريخ السجل
- إشارة الحساب محجوز

**الستعراض سجل المساهمين المودع:**

- 1 . قم باختيار سجل المساهمين المودع من قائمة سجل المساهمين لتظهر صفحة أرصدة المساهمين من واقع السجل المودع.
	- 2 . يتم تعبئة نوع الورقة المالية اليا حسب الورقة المدخلة في حقل الورقة المالية
		- 3 . لعرض السجل كامال:

حدد ترتيب السجلات حسب الاسم (خيار تلقائي) أو الرصيد، ويمكن تغيير ترتيب السجلات حسب الرصيد (من الرصيد الأكبر إلى الرصيد الأصغر ) بالنقر على زر حسب الرصيد.

> 15 دليل مستخدم نظام مصدري الأوراق المالية

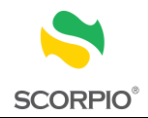

اضغط على إدخال من لوحة المفاتيح عدد من المرات أو انقر داخل أي حقل من حقول الشاشة ضمن السجل األول، لعرض السجل كامال. أما لعرض جزء من السجل حسب نوع المستثمر/جنسية/رصيد محدد: قم بتعيين نوع المستثمر محدد لتفعيل حقل االختيارات المجاور، ثم قم باختيار نوع المستثمر المطلوب. و/أو قم بتعيين جنسية محددة لتفعيل الأزرار الدائرية المجاورة، لتغيير عربي (الخيار التلقائي) الذي يعرض المساهمين ذوي الجنسيات العربية، قم بالنقر على أجنبي الذي يعرض المساهمين ذوي الجنسيات الأجنبية أو قم بالنقر على جنسية محددة لتفعيل حقل االختيارات إلى يسارها. قم باختيار الجنسية المطلوبة من حقل االختيارات. و/أو قم بتعيين رصيد محدد لتفعيل قائمة الخيارات إلى يسارها. اختر اإلشارات =،<،>،<=،>= ثم حدد الرصيد في الحقل المجاور ، أما عند تعيين الاختيار الأخير من إلى فان الحقلين المجاورين يفعلان. قم بتحديد المدى فيهما. 4 . قم بتحديد ترتيب السجلات حسب الاسم (خيار تلقائي) أو الرصيد، ويمكن تغيير ترتيب السجلات حسب الرصيد (من الرصيد الأكبر إلى الرصيد الأصغر) بالنقر على رصيد محدد. 5 . اضغط على إدخال من لوحة المفاتيح عدد من المرات أو انقر داخل أي حقل من حقول الشاشة ضمن السجل االول لعرض السجلات المطلوبة.

- 6 . الستعراض معلومات عن احد المستثمرين في السجالت المعروضة في صفحة أرصدة المساهمين من واقع السجل المودع، قم باالنتقال إلى تبويب معلومات المستثمر، حيث تعرض الشاشة المعلومات التالية:
	- رقم المركز
		- الجنسية  $\leftarrow$
	- اسم المستثمر
	- نوع المستثمر
	- تصنيف المستثمر
		- الجنس
		- اللقب
		- نوع الوثيقة
		- رقم الوثيقة  $\;\;\leftrightarrow$ 
			- البلد
			- المدينة  $\leftarrow$
			- ص.ب
		- الرمز البريدي
			- العنوان
			- الهاتف
			- فاكس $\leftrightarrow$
		- الهاتف النقال
	- البريد الإلكترون*ي*  $\hspace{.1cm} \rightarrow$

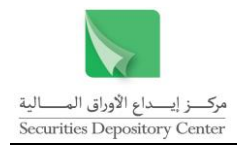

### <span id="page-17-0"></span>**استعراض وتعديل سجل المساهمين غير المودع**

يقسم سجل المساهمين غير المودع إلى السجل القابل لإليداع والسجل المرفوض كليا، ويمكن للمصدر نقل المساهم من السجل غير القابل لإليداع إلى السجل القابل لإليداع بتعديل معلومات المساهم من الشاشة المخصصة لذلك.

<span id="page-17-1"></span>**سجل المساهمين القابل لإليداع**

**الستعراض سجل المساهمين غير المودع-القابل لإليداع:**

- 1 . قم باختيار قابل لإليداع > سجل المساهمين غير المودع من قائمة سجل المساهمين.
- 2 . قم باختيار سجل المساهمين المطابق مع المركز الستعراض سجالت المساهمين المطابقة للمركز )خيار تلقائي(، أو سجل المساهمين المطابق للأحوال المدنية لاستعراض سجلات المساهمين المطابقة للأحوال المدنية.
- 3 . اضغط على إدخال من لوحة المفاتيح عدد من المرات أو انقر داخل أي حقل من حقول الشاشة ضمن السجل األول، لعرض السجالت المطلوبة.

تعرض شاشة سجل المساهمين غير المودع- القابل لإليداع معلومات عن أرصدة المساهمين ومعلومات خاصة بالمستثمرين، حيث تعرض المعلومات التالية:

- رقم المساهم
- رقم المركز
- اسم المستثمر
	- الجنسية
- الرصيد الحالي
	- الرصيد الحر
- الرصيد المرهون
- الرصيد المحجوز
	- غير المتداول
	- تاريخ السجل

<span id="page-17-2"></span>**سجل المساهمين المرفوض حسب سبب الرفض**

**الستعراض سجل المساهمين غير المودع-حسب سبب الرفض:**

- 1 . قم باختيار حسب سبب الرفض > سجل المساهمين غير المودع من قائمة سجل المساهمين.
	- 2. قم بتحديد احد أسباب رفض إيداع المساهم من حقل االختيار سبب الرفض.
- 3 . اضغط على مفتاح إدخال من لوحة المفاتيح عدد من المرات أو انقر داخل أي حقل من حقول الشاشة ضمن السجل االول، لعرض السجالت المطلوبة.

تعرض شاشة سجل المساهمين غير المودع-حسب سبب الرفض معلومات عن أرصدة المساهمين ومعلومات خاصة بالمستثمرين، حيث تعرض المعلومات التالية:

رقم المساهم

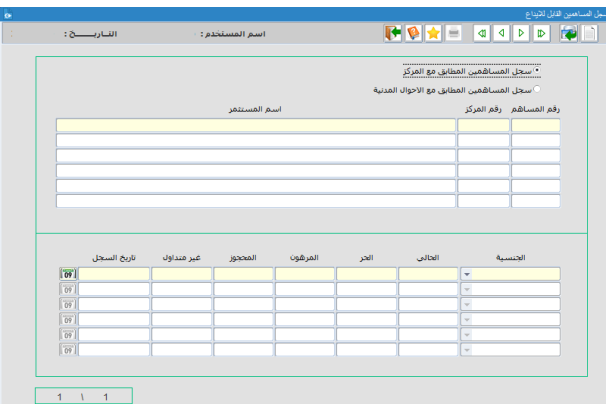

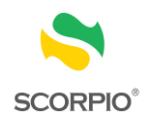

- رقم المركز
- اسم المساهم
- الجنسية
- الرصيد الحالي الرصيد الحر
- الرصيد المرهون
- الرصيد المحجوز
- غير المتداول
- تاريخ الرصيد

### <span id="page-18-0"></span>**تعديل معلومات المساهم**

### **لتعديل سجالت المساهمين:**

- 1 . قم باختيار تعديل معلومات المساهم > سجل المساهمين غير المودع من قائمة سجل المساهمين.
- 2 . اطبع رقم المساهم في حقل رقم المساهم ثم اضغط على مفتاح إدخال من لوحة المفاتيح فتظهر المعلومات كما وردت من المصدر.
	- 3 . انقر في الحقل الذي يراد تعديل معلوماته.
		- 4 . ادخل التعديل المراد.
		- 5 . انقر على زر حفظ من شريط الأدوات.

فائدة: يقوم المركز بترحيل المعلومات بعد تخزينها من قبل المصدر.

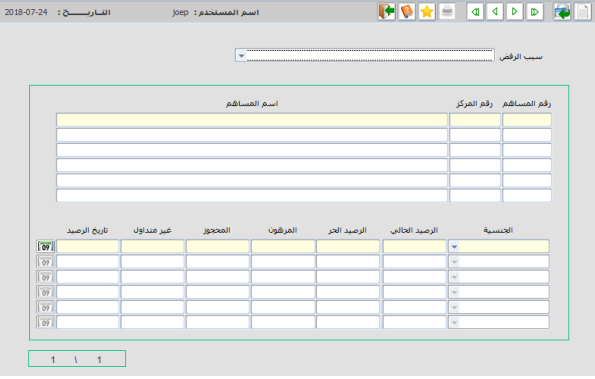

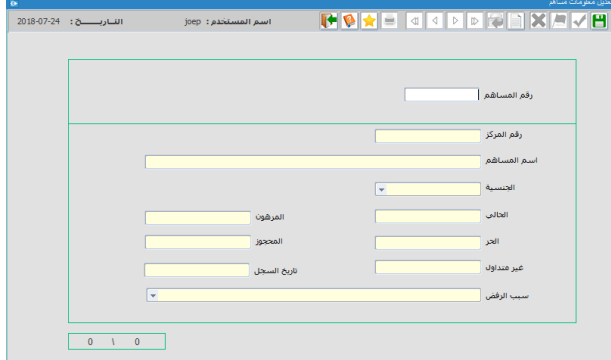

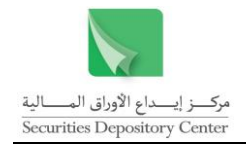

### <span id="page-19-0"></span>**الحركات**

تستخدم هذه الشاشات إلدخال طلبات اإليداع وطباعة تقرير بحركات اإليداع حسب الحالة.

#### <span id="page-19-1"></span>**طلب إيداع**

تستخدم هذه الشاشة إلدخال و تثبيت طلبات اإليداع.

#### **لطلب إيداع**

- 1 . قم باختيار طلب إيداع < الحركات < من قائمة سجل المساهمين.
- 2 . ادخل رقم المساهم في حقل رقم المساهم تعرض الشاشة البيانات التالية:

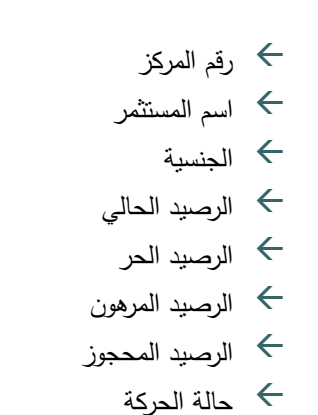

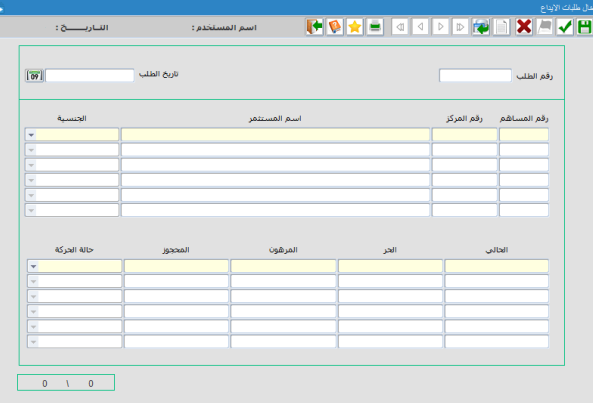

3 . انقر على زر حفظ من شريط األدوات.

فائدة: يتم إيداع المساهم شريطة أن يكون في السجل القابل للإيداع (له رقم مركز صحيح والاسم مطابق لقاعدة بيانات الأحوال المدنية).

فائدة: بعد تخرين الطلب يمكن إضافة أو حذف مساهم من الطلب.

4 . دقق البيانات المدخلة ثم انقر على زر التثبيت من شريط األدوات لتظهر لك المعلومات التالية:

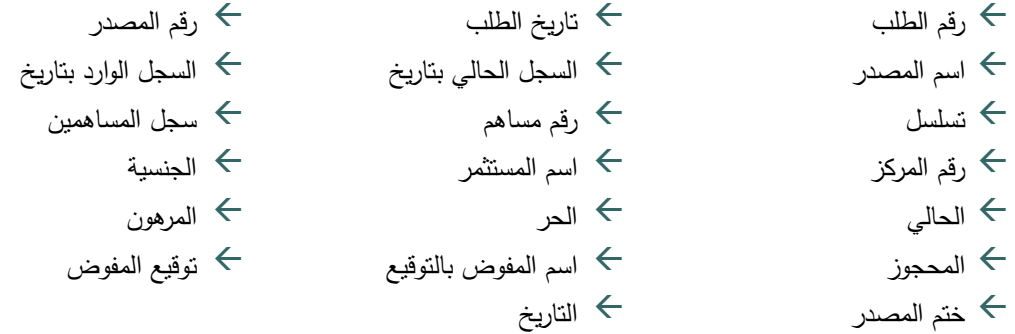

6 . اطبع نسخة من الكشف ليتم توقيعه من قبل المفوض بالتوقيع وترسل إلى مركز اإليداع ليتم ترحيل الحركة من خالل نظام المركز االلكتروني.

فائدة: يستطيع مستخدم النظام إدخال عشر طلبات كحد أعلى في كل طلب.

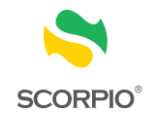

فائدة: بعد التثبيت يمكن حذف احد المساهمين ولكن ال يمكن إضافة أي مساهم جديد.

### **إللغاء طلب اإليداع أو إلغاء احد المساهمين**

- 1 . قم باختيار طلب إيداع < الحركات < من قائمة سجل المساهمين.
- 2 . ادخل رقم الطلب في حقل رقم الطلب أو رقم المساهم ثم انقر استعالم من شريط األدوات تعرض الشاشة البيانات التالية:
	- رقم المساهم
	- رقم المركز
	- اسم المستثمر
		- الجنسية
	- الرصيد الحالي
		- الرصيد الحر
	- الرصيد المرهون
	- الرصيد المحجوز  $\leftrightarrow$ 
		- حالة الحركة
	- 3 . اختر احد المساهمين بالنقر على معلوماته إللغاء إيداع مساهم محدد.
		- 4. انقر زر حذف من شريط األدوات.

### <span id="page-20-0"></span>**تعديل عنوان مساهم**

تستخدم هذه الشاشة لتعديل بيانات العنوان الخاصة بالمساهم

#### **لتعديل عنوان مساهم**

- 1 . قم باختيار تعديل عنوان مساهم< الحركات < قائمة سجل المساهمين.
- 2. ادخل رقم المركز(اذا تم اختيار الزر الدائري مودع) او رقم المساهم (اذا تم اختيار الزر الدائري غير مودع) ثم انقر استعلام من شريط الأدوات تعرض الشاشة البيانات التالية:
	- اسم المستثمر
		- الجنسية
	- العنوان البريدي
	- عنوان الاقامة  $\leftrightarrow$
	- 3 . ادخل التعديل المراد على العنوان البريدي / عنوان االقامة.
		- 4 . انقر زر حفظ من شريط األدوات.

فائدة: يجب تعبئة حقل المالحظات قبل حفظ الحركة.

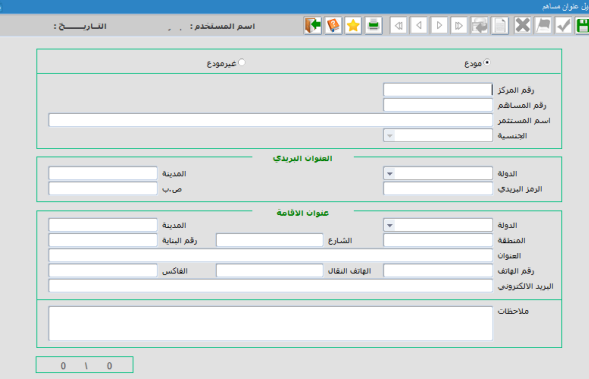

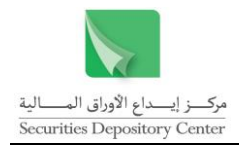

<span id="page-21-0"></span>**ملخص حركات طلب إيداع حسب الحالة**

تستخدم هذه الشاشة للحصول على ملخص حركات طلب إيداع حسب الحالة.

### **للحصول على ملخص حركات طلب إيداع حسب الحالة**

- 1 . قم باختيار ملخص حركات طلب إيداع حسب الحالة < تقارير < الحركات من قائمة سجل المساهمين.
	- 2 . اختر حالة الطلب من حقل االختيارات الذي يحتوي الخيارات التالية:
		- الحركات المرحلة
		- الحركات المثبتة
		- الحركات الملغاة
		- الحركات المرفوضة
		- الحركات المخزنة
			- جميع الحاالت

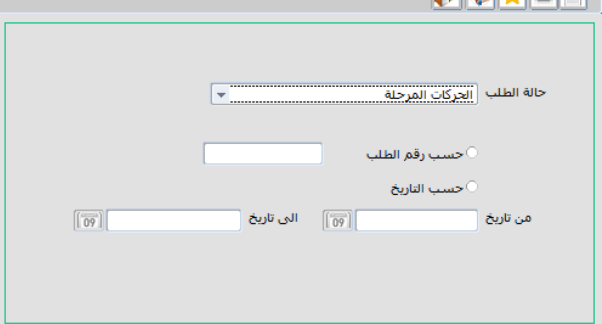

3 . إذا أردت طباعة كشف محدد، انقر الزر الدائري حسب رقم الطلب، ثم ادخل رقم الطلب

إذا أردت طباعة كشف حسب تاريخ محدد، انقر الزر الدائري حسب التاريخ، ثم ادخل من تاريخ والى تاريخ وذلك بادخال التاريخ من لوحة المفاتيح او تحديدها من خالل الرزنامة المتوفرة بجانب حقل التاريخ

Raxen

4 . انقر على زر طباعة من شريط األدوات لتظهر لك المعلومات التالية:

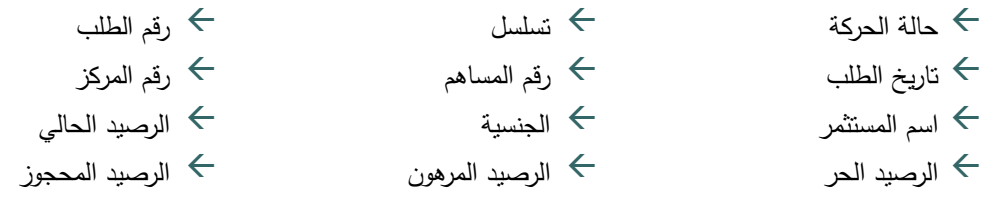

<span id="page-21-1"></span>**االكتتاب**

<span id="page-21-2"></span>**إدخال حركات اال كتتاب الخاص**

تستخدم هذه الشاشة إلدخال واالستفسار عن حركات االكتتاب الخاص.

**إلدخال حركات اكتتاب خاص**

- 1 . قم باختيار إدخال حركات االكتتاب الخاص> اكتتاب من قائمة سجل المساهمين.
	- 2 . اضغط استعالم من شريط األدوات مرتين حيث تعرض الشاشة البيانات التالية:
		- قم الحركة  $\leftarrow$
		- تاريخ حق االكتتاب
		- رأس المال قبل الاكتتاب  $\;\;\;\leftrightarrow$
		- رأس المال بعد الاكتتاب  $\;\;\hookrightarrow$ 
			- عدد أسهم االكتتاب

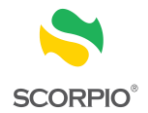

 $\overline{|\overline{w}|}$ 

ن<br>كسور الاكتتاب

- نسبة الاكتتاب  $\leftrightarrow$
- المكتتب به لتاريخه  $\;\;\;\leftrightarrow$
- غير المكتتب به لتاريخه
	- مجموع كسور األسهم
	- المكتتب من الكسور
	- تاريخ إغلاق الاكتتاب  $\div$
	- إشارة تثبيت المكتتبين
- إشارة تثبيت غير المكتتبين
	- فترة الاكتتاب من  $\leftrightarrow$
	- فترة الاكتتاب إلى  $\hspace{.1cm} \leftrightarrow$ 
		- رقم المساهم
			- رقم المركز
		- اسم المستثمر
			- الجنسية
	- الرصيد بتاريخ الحق $\;\;\rightarrow$ الرصيد بتاريخ
		- رقم المجموعة
	- وصف المجموعة
- المستحق )العدد، كسور االكتتاب(
- المكتتب )العدد، تاريخ االكتتاب(
	- إشارة تثبيت

3

- . ادخل عدد األسهم المكتتب بها في حقل المكتتب به وحدد تاريخ االكتتاب من لوحة المفاتيح او تحديدها من خالل الرزنامة المتوفرة بجانب حقل تاريخ االكتتاب.
	- 4. انقر على زر حفظ من شريط األدوات.
- 5 .دقق البيانات المدخلة ثم انقر صندوق إشارة التثبيت (يمكنك تثبيت جميع المستثمرين المكتتبين بالنقر على صندوق إشارة تثبيت المكتتبين).
- 6 . في يوم إغالق االكتتاب الخاص دقق البيانات المدخلة ثم انقر على صندوق إشارة تثبيت غير المكتتبين ثم اضغط زر إغالق االكتتاب من شريط األدوات.

فائدة: يستطيع المستثمر االكتتاب بسهم إضافي لألسهم المستحقة له إذا كانت كسور االكتتاب لديه )0.5( أو أكثر شريطة أن يكون المكتتب من الكسور ال يتجاوز مجموع كسور األسهم.

**لتعديل اكتتاب المستثمر بعد التثبيت**

- 1 . قم باختيار إدخال حركات اكتتاب خاص >اكتتاب من قائمة سجل المساهمين.
	- 2اضغط زر استعلام من شريط الأدوات مرتين لتظهر جميع البيانات.
- 3 . اضغط على مفتاح إدخال من لوحة المفاتيح عدد من المرات أو انقر داخل أي حقل من حقول الشاشة ضمن السجل االول .
- 4. ثم ادخل رقم المركز أو رقم المساهم للمستثمر المراد تعديل اكتتابه ثم اضغط زر استعالم مرة ثانية من شريط

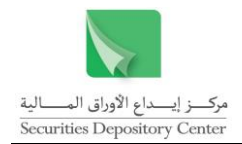

الأدوات.

- $\ddot{5}$ انقر على إلغاء النثبيت من شريط الأدوات.
- 6 . عدل عدد األسهم المكتتب بها و حدد تاريخ االكتتاب.
	- 7 . انقر على زر حفظ من شريط األدوات.
- 8. دقق البيانات المدخلة ثم انقر على صندوق إشارة التثبيت.

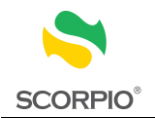

### <span id="page-24-0"></span>**االستفسار**

تستخدم قائمة االستفسار لالستعالم واستعراض المعلومات التالية الخاصة بسجالت المساهمين:

- قيود الملكية )الرهن، فك الرهن، الحجز، فك الحجز(
	- كشوف الحسابات

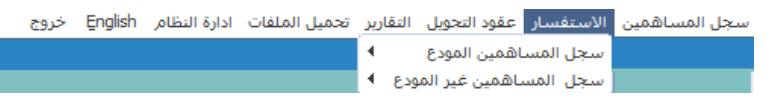

### <span id="page-24-1"></span>**سجل المساهمين المودع**

يمكن استعراض المعلومات الخاصة بسجل المساهمين المودع.

### <span id="page-24-2"></span>**قيود الملكية**

يمكن استعراض المعلومات الخاصة بإضافة قيود الملكية(الحجز والرهن) أو رفعهما من خلال هذه القائمة.

### <span id="page-24-3"></span>**قيود الملكية حسب مستثمر**

تستخدم هذه الشاشة لاستعراض المعلومات الخاصة بقيود الملكية لمستثمر محدد.

**الستعراض قيود الملكية حسب مستثمر:**

- 1 . قم باختيار القيود حسب مستثمر > قيود الملكية > سجل المساهمين المودع من قائمة االستفسار.
- 2 . قم باختيار واحدة من التبويبات األربعة وهي على التوالي: الرهن، فك الرهن، الحجز وفك الحجز.
- 3 . اضغط على زر االستعالم من شريط األدوات ثم ادخل المعلو مة التي تريد االستفسار عنها في الحقول المناسبة ثم اضغط على زر االستعالم مره أخرى لعرض السجالت المطلوبة. أو قم بالضغط على استفسار السترجاع كافة السجالت.

فائدة: يظهر في تبويبي الحجز وفك الحجز حقل إضافي هو نوع الحجز.

### <span id="page-24-4"></span>**حركات الرهن حسب فترة**

تستخدم هذه الشاشة الستعراض المعلومات بحركات الرهن لفترة محددة.

**الستعراض حركات الرهن حسب فترة:**

1 . قم باختيار حركات الرهن حسب فترة قيود الملكية > سجل المساهمين المودع من قائمة االستفسار.

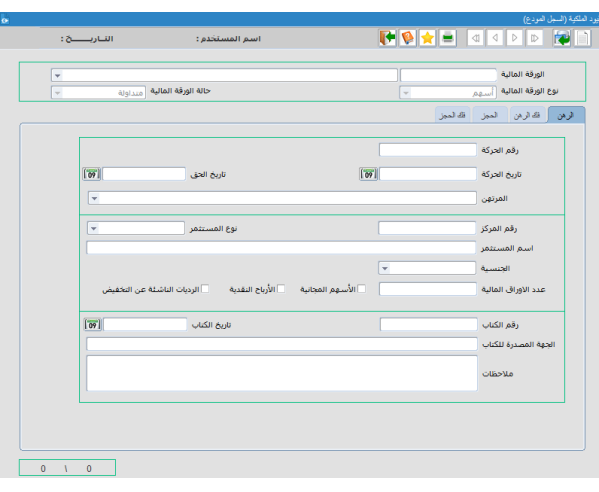

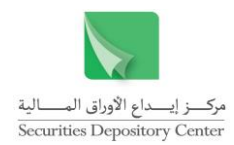

- 2 . يتم تعبئة حقل نوع الورقة المالية اليا حسب الورقة المدخلة في حقل الورقة المالية.
- 3 . اختر نوع الحركة التي تريد االستفسار عنها )رهن، فك رهن)
- 4 . حدد جميع الحركات ليعرض جميع الحاالت الخاصة الرهن او حسب حالة محددة )الحركات التي تشمل االرباح النقدية، الحركات التي تشمل األسهم لمجانية و الحركات التي تشمل الرديات الناشئة عن التخفيض(
- 5 . حدد فترة الاستفسار من تاريخ وإلى تاريخ وذلك  $\frac{1}{\epsilon}$ بادخال التاريخ من للوحة المفاتيح او تحديدها من خالل الرزنامة المتوفرة بجانب حقل التاريخ، ثم اضغط على مفتاح إدخال من لوحة المفاتيح عدد من لمرات أو انقر داخل أي حقل من حقول الشاشة ضمن لسجل االول لتظهر البيانات التالية:
	- رقم الجهة المرتهنة
	- اسم الجهة المرتهنة
		- رقم الحركة
		- تاريخ الحركة
		- تاريخ الحق
		- رقم المركز
		- اسم المستثمر
			- الجنسية
		- نوع المستثمر
		- نوع الحركة
		- الورقة المالية
		- عدد الأسهم $\rightarrow$
		- رقم الكتاب
		- تاريخ الكتاب $\;\;\;\leftarrow$ مصدر الكتاب
		- ← إشارة الأرباح
	- إشارة األسهم المجانية
		- اشارة الرديات
			- مالحظات

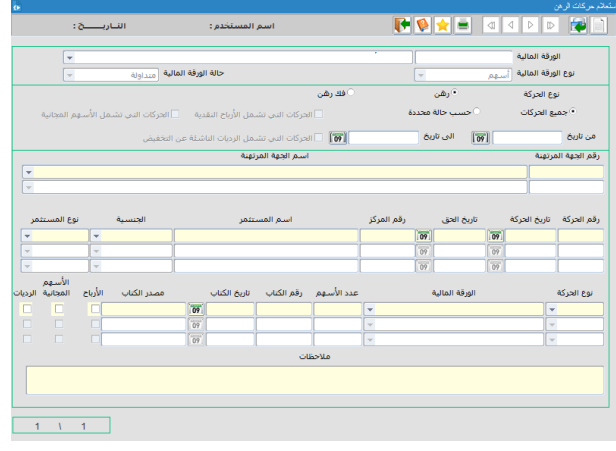

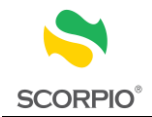

### <span id="page-26-0"></span>**حركات الحجز حسب فترة**

تستخدم هذه الشاشة الستعراض المعلومات بحركات الحجز لفترة محددة.

**الستعراض حركات الحجز حسب فترة محددة:**

- 1 . قم باختيار حركات الحجز حسب فترة > قيود الملكية > سجل المساهمين المودع من قائمة االستفسار.
	- 2 . يتم تعبئة حقل نوع الورقة المالية اليا حسب الورقة المدخلة في حقل الورقة المالية.
		- 3. اختر نوع الحركة التي تريد الاستفسار عنها (حجز، فك حجز).
- 4. حدد فترة الاستفسار من تاريخ وإلى تاريخ وذلك بادخال التاريخ من للوحة المفاتيح او تحديدها من خلال الرزنامة )<br>F المتوفرة بجانب حقل التاريخ، ثم اضغط على مفتاح إدخال من لوحة المفاتيح عدد من المرات أو انقر داخل أي حقل من حقول الشاشة ضمن السجل األول لتظهر البيانات التالية
	- رقم الجهة الحاجزة اسم الجهة الحاجزة
	- - رقم الحركة
		- تاريخ الحركة
		- تاريخ الحق
		- رقم المركز
		- اسم المستثمر
			- الجنسية
		- نوع المستثمر
			- نوع الحجز
		- الورقة المالية
		- عدد األسهم
		- رقم الكتاب
		- تاريخ الكتاب  $\;\;\hookrightarrow$
		- مصدر الكتاب ملاحظات  $\leftarrow$

**TOXE TIPE RI** |<br>|سم المستخدم : -الورقة المالية<br>نوع الورقة المالية .<br>حالة الورقة المالية <sub>.</sub> <sub>متداو</sub> akisii eel  $\sqrt{2}$ .<br>من تاريخ .<br>أستم الجهة الحاجزة .<br>رقم الجهة الحاجزة .<br>سم المستثمر .<br>رقم الحركة .<br>نوع الحجز .<br>ندد الأسهم - رقم الكتاب  $\mathbf{1}=\mathbf{V}=\mathbf{1}=\mathbf{1}$ 

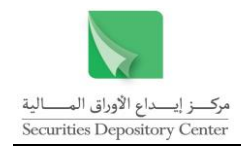

.<br>حالة الورقة المالية - <sub>متداولة</sub> -

.<br>الحالي الحر المرهون المحجوز

### <span id="page-27-0"></span>**بطاقة المساهم التفصيلية للسجل المودع**

تحتوي بطاقة المساهم على الحركات التاريخية له، ويمكن التحكم بمدى البطاقة المراد عرضها وذلك بتحديد الفترة الزمنية. تعرض البطاقة المعلومات التالية:

|<br>| <mark>آل</mark> | الى تاريخ

 $\boxed{57}$ 

.<br>أعدد الأستهم السفر

.<br>رقم المركز<br>من تاريخ

- تاريخ الحركة
- تاريخ الحق
- نوع الحركة
- اسم الوسيط
- عدد األسهم
	- السعر
- الرصيد الحالي
	- الرصيد الحر
- الرصيد المرهون
- الرصيد المحجوز

كما نعرض المعلومات التالية عن الطرف المقابل:

- الوسيط المقابل
	- رقم المركز
- اسم المستثمر
- مرجع الحركة

**الستعراض بطاقة المساهم المودع:**

- 1. قم باختيار بطاقة مساهم > سجل المساهمين المودع من قائمة االستفسار.
- 2 . يتم تعبئة حقل نوع الورقة المالية اليا حسب الورقة المدخلة في حقل الورقة المالية.
	- 3 . اطبع رقم المركز للمستثمر المراد االستفسار عن بطاقته في حقل رقم المركز.
		- 4. اضغط على مفتاح إدخال من لوحة المفاتيح لعرض اسم المستثمر.
- 5. حدد الفترة الزمنية من تاريخ وإلى تاريخ وذلك بادخال التاريخ من لوحة المفاتيح او تحديدها من خلال الرزنامة  $\frac{1}{2}$ المتوفرة بجانب حقل التاريخ.
	- 6. اضغط مفتاح إدخال من لوحة المفاتيح لعرض بطاقة المساهم للفترة المحددة.

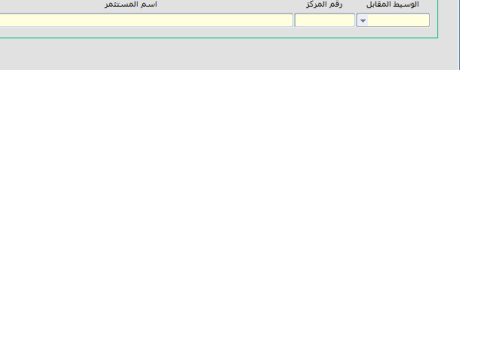

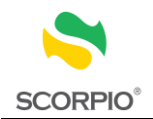

# <span id="page-28-0"></span>**سجل المساهمين غير المودع**

يمكن استعراض المعلومات الخاصة بسجل المساهمين غير المودع.

### <span id="page-28-1"></span>**قيود الملكية**

تستخدم هذه الشاشة الستعراض المعلومات الخاصة بقيود الملكية لمساهم محدد في السجل غير المودع.

#### **الستعراض قيود الملكية:**

- $\overline{1}$  . قم باختيار قيود الملكية > سجل المساهمين غير المودع من قائمة االستفسار.
- $\cdot$  2 . يتم تعبئة حقل نوع الورقة المالية اليا حسب الورقة المدخلة في حقل الورقة المالية..
- 3 . حدد نوع الحركة )رهن، فك رهن، حجز، فك حجز( التي تريد االستفسار عنها، حيث يظهر الرهن كخيار تلقائي.
- $\cdot$  4 . ادخل المعلومة التي تريد االستفسار من خاللها في الحقل المناسب ثم اضغط على زر استعالم من شريط األدوات لعرض السجالت المطلوبة. أو قم بالضغط على استعالم السترجاع كافة السجالت.

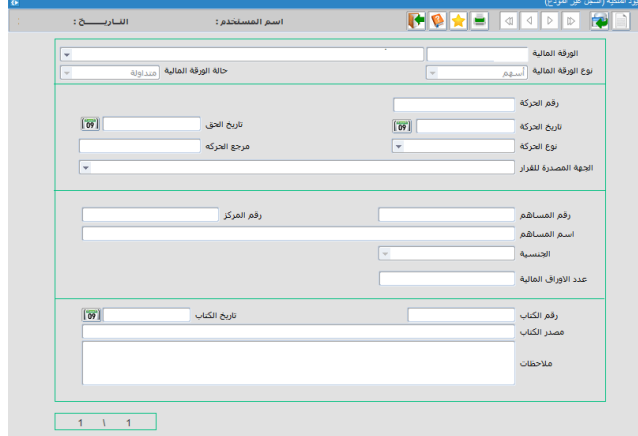

### <span id="page-28-2"></span>**بطاقة مساهم**

 تاريخ الحركة تاريخ الحق نوع الحركة

 اسم المساهم الجنسية  $\;\;\;\leftrightarrow$ 

عدد األسهم

السعر

رقم المركز )إن وجد(

تحتوي بطاقة المساهم على الحركات التاريخية له حيث تعرض البطاقة المعلومات التالية:

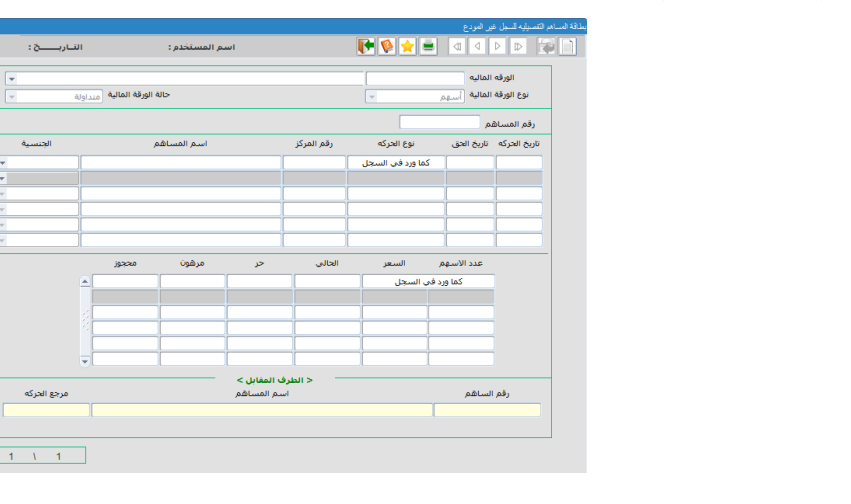

 الرصيد الحر الرصيد المرهون

الرصيد الحالي

الرصيد المحجوز  $\leftrightarrow$ 

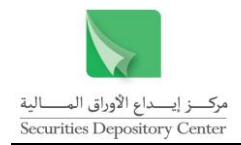

كما تعرض المعلومات التالية عن الطرف المقابل:

- رقم المساهم
- اسم المساهم
- مرجع الحركة

**الستعراض بطاقة المساهم غير المودع :**

- 1 . قم باختيار بطاقة مساهم > سجل المساهمين غير المودع من قائمة االستفسار.
- 2 . يتم تعبئة حقل نوع الورقة المالية اليا حسب الورقة المدخلة في حقل الورقة المالية.
	- 3 . اطبع رقم المساهم المراد االستفسار عن بطاقته في حقل رقم المساهم
	- 4 . اضغط على مفتاح إدخال من لوحة المفاتيح لعرض بطاقة المساهم.

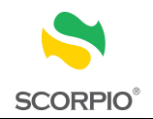

الجنسية

# <span id="page-30-0"></span>**عقود التحويل**

#### تستخدم قائمة عقود التحويل لعرض معلومات عن عقود التحويل المقبولة والمعلقة.

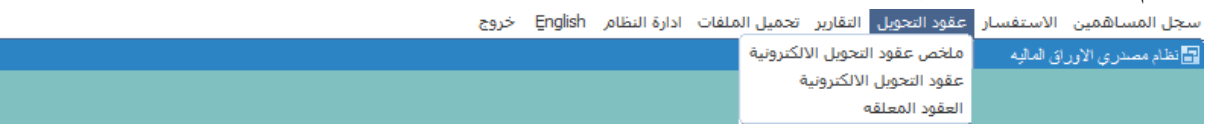

**HOYE** OID DEN

< <mark>معلومات المحيل ></mark><br>اسم المستثمر

.<br>< معلومات المحالا له ><br>اسم المستثمر

الورقة المالية<br>نوع الورقة المالية

.<br>أسم الوسيط - رقم المركز

.<br>اسم الوسيط - رقم المركز -

### <span id="page-30-1"></span>**استعراض ملخص عقود التحويل االلكترونية**

يعرض ملخص عقود التحويل االلكترونية المعلومات التالية عن العقد:

- رقم العقد
- تاريخ العقد
	- العدد
	- السعر
	- اإلجمالي

كما يعرض المعلومات التالية عن المحيل:

- اسم الوسيط
- رقم المركز
- اسم المستثمر
	- الجنسية $\leftrightarrow$

كما يعرض المعلومات التالية عن المحال له:

- اسم الوسيط
- رقم المركز
- <span id="page-30-2"></span> اسم المستثمر
	- الجنسية

#### **الستعراض ملخص عقود التحويل االلكترونية:**

- 1 . قم باختيار ملخص عقود التحويل االلكترونية من قائمة عقود التحويل.
- 2 . يتم تعبئة حقل نوع الورقة المالية اليا حسب الورقة المدخلة في حقل الورقة المالية.
- 3 . انقر زر الاستعلام من شريط الأدوات ثم ادخل المعلومة التي تريد الاستفسار من خلالها في الحقل المناسب ثم انقر زر استعالم مرة أخرى لعرض السجالت المطلوبة. أو قم بالنقر على استعالم السترجاع كافة السجالت حيث يبين الجزء العلوي معلومات عن العقد واألوسط معلومات عن المحيل واألخير معلومات عن المحال له.

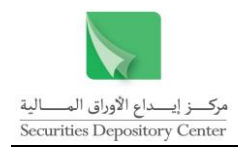

### **استعراض عقود التحويل االلكترونية**

تعرض عقود التحويل معلومات العقد التفصيلية في ثلاث أجزاء: معلومات العقد، معلومات المحيل (البائع) ومعلومات المحال له )المشتري(.

**TOXE GODD PL** 

- رقم العقد
- تاريخ العقد
- عدد الأوراق المالية $\rightarrow$ 
	- السعر
	- القيمة الإجمالية  $\;\;\;\leftrightarrow$ 
		- رقم التداول
		- وقت التداول

كما يعرض المعلومات التالية عن المحيل/المحال له:

- االسم المختصر
- الوسيط البائع
- رقم المركز للمحيل/المحال له
	- اسم المحيل/المحال له
		- رقم الحساب
			- البلد
			- المدينة  $\leftarrow$
			- $\rightharpoonup$ ص.ب.
		- الرمز البريدي  $\leftrightarrow$ 
			- العنوان
			- هاتف
		- فاكس $\leftrightarrow$ البريد الالكتروني  $\hspace{.1cm} \rightarrow$

# <span id="page-31-0"></span>**عقود التحويل االلكترونية**

تستخدم هذه الشاشة لالطالع على عقود التحويل االلكترونية.

### **الستعراض عقود التحويل االلكترونية:**

- $\ddots$  1 . قم باختيار عقود التحويل االلكترونية من قائمة عقود التحويل.
- 2. يتم تعبئة حقل نوع الورقة المالية اليا حسب الورقة المدخلة في حقل الورقة المالية..
- 3 . انقر زر استعالم من شريط األدوات ثم ادخل المعلومة التي تريد االستفسار من خاللها في الحقل المناسب ثم انقر على زر استعلام مره أخرى لعرض السجلات المطلوبة. أو قم بالنقر على زر استعلام مرتين لاسترجاع كافة السجلات حيث يبين الجزء العلوي معلومات عن العقد والأوسط معلومات عن المحيل والأخير معلومات عن المحال له.

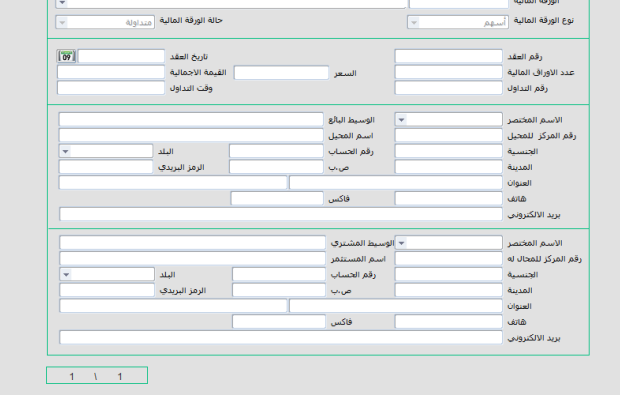

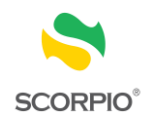

### <span id="page-32-0"></span>**استعراض العقود المعلقة**

يمكن للمصدر استعراض المعلومات التالية عن العقود المعلقة:

- تاريخ التداول
- مرجع الحركة
- اسم الوسيط
- عدد األوراق المالية

$$
\quad \ \ \mapsto \quad
$$

$$
\quad \Rightarrow \quad \mathsf{f}_{\mathsf{map}} \ \mathsf{f}
$$

كما يعرض المعلومات التالية عن المحيل:

- رقم المركز
- اسم المستثمر
	- الجنسية
- نوع المستثمر

كما يعرض المعلومات التالية عن المحال له:

- الوسيط المقابل رقم المركز اسم المستثمر
	- الجنسية

**الستعراض العقود المعلقة:**

- 1 . قم باختيار العقود المعلقة من قائمة عقود التحويل.
- 2 . يتم تعبئة حقل نوع الورقة المالية اليا حسب الورقة المدخلة في حقل الورقة المالية.
- 3 . انقر زر استعالم من شريط األدوات ثم ادخل المعلومة التي تريد االستفسار من خاللها في الحقل المناسب ثم انقر على زر استعالم مرة أخرى لعرض السجالت المطلوبة. أو قم بالنقر على استعالم مرتين السترجاع كافة السجالت.

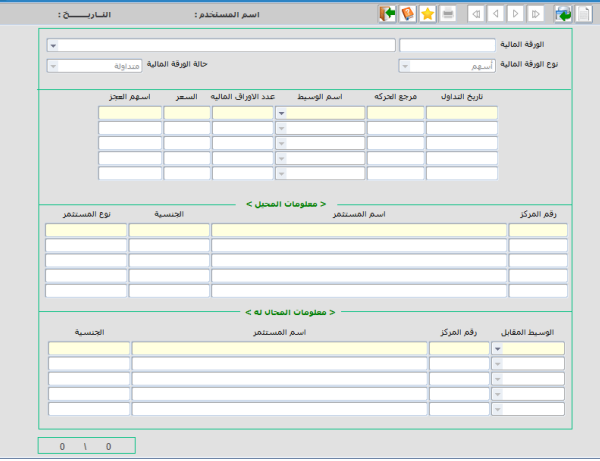

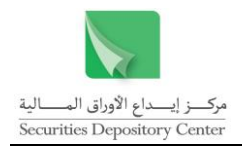

# <span id="page-33-0"></span>**التقارير**

تستخدم قائمة التقارير إلنشاء وطباعة التقارير المتاحة في نظام مصدري االوراق المالية.

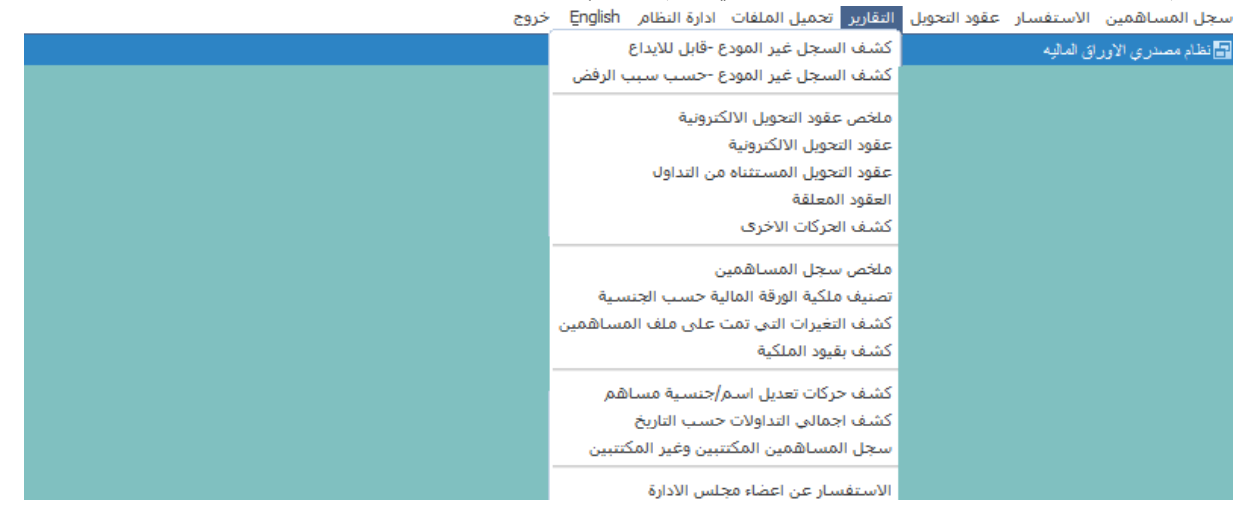

<span id="page-33-1"></span>**شريط األدوات**

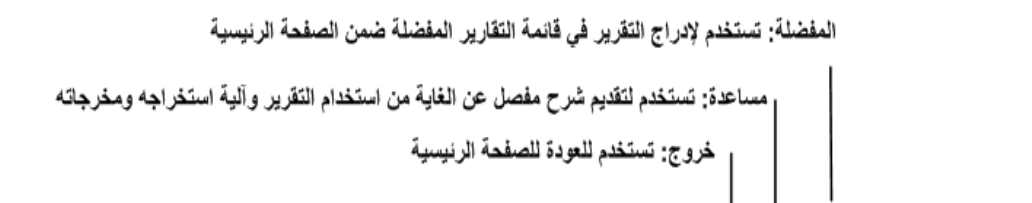

طباعة: تستخدم لاعطاء أمر الطباعة للتقرير جديد: تستخدم لإدخال معايير جديدة لانشاء التقرير

 $\blacksquare$ 

 $\bullet$ 

### <span id="page-33-2"></span>**إجراءات قائمة التقارير**

استخدم قائمة التقارير لتنفيذ المهام التالية:

★⊟D

- إنشاء التقارير
- تخزين التقارير
- طباعة التقارير

<span id="page-33-3"></span>**إنشاء التقارير**

يعد إنشاء التقرير الخطوة السابقة الستعراض محتوياته وطباعته ، وتظهر جميع التقارير بصيغة PDF

**إلنشاء تقرير:**

.

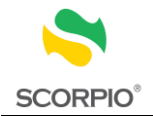

- انقر على قائمة التقارير. . 1
- 2 . قم باختيار التقرير المطلوب.
- 3 . قم بإدخال المعلومات المطلوبة في شاشة التقرير إن وجدت.

#### <span id="page-34-0"></span>**تخزين التقارير**

يمكن تخزين التقرير على شكل ملفPDF .

#### **لتخزين تقرير:**

1 . انقر على قائمة التقارير قم باختيار التقرير المطلوب

مكرره

- 2 . قم بإدخال المعلومات المطلوبة في شاشة التقرير إن وجدت.
- 3 . قم بالنقر على زر الطباعة من شريط األدوات فيظهر تقرير على شكل ملف PDF.
	- 4 قم بتخزين التقرير الظاهر من خلال File save as

#### <span id="page-34-1"></span>**طباعة التقارير**

يمكن طباعة أي تقرير يتم إنشاؤه في نظام المصدرين.

لطباعة تقرير:

- 1 ٪ انقر على زر الطباعة من شريط الأدوات.
- 2 . حدد خيارات الطباعة مثل: الطابعة، عدد النسخ المطبوعة وعدد الصفحات المطبوعة.
	- انقر زر موافق. . 3

<span id="page-34-2"></span>**التقارير المتاحة**

### <span id="page-34-3"></span>**كشف السجل غير المودع - قابل لإليداع**

يقدم الكشف معلومات عن المساهمين في السجل غير المودع-القابل لإليداع. ويمكن ترتيب السجالت في الكشف حسب االسم أو حسب الرصيد وذلك بتحديد الخيار في حقل الترتيب حسب في شاشة التقرير.

ويقوم التقرير بعرض البيانات التالية:

- رقم الورقة المالية اسم الورقة المالية التسلسل $\leftrightarrow$  رقم المساهم رقم المركز
	- اسم المستثمر

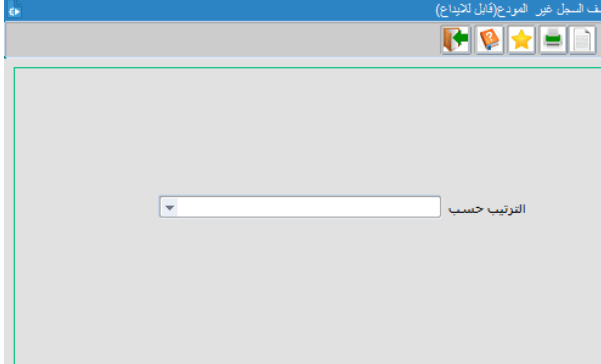

34 دليل مستخدم نظام مصدري الأوراق المالية

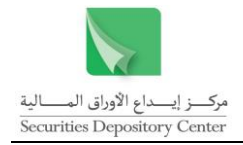

- تصنيف الجنسية
- الرصيد الحالي
- الرصيد الحر
- الرصيد المرهون  $\hspace{.1cm}\rightarrow$
- الرصيد المحجوز
- الرصيد غير المتداول

### <span id="page-35-0"></span>**كشف السجل غير المودع - حسب سبب الرفض**

يقدم الكشف معلومات عن المساهمين في السجل غير المودع، حيث يتم تحديد سبب الرفض من شاشة التقرير إلنشاء تقرير يعرض معلومات المساهمين تم رفضهم بسبب: .<br>كتف السجل غير المودع(حسب سبب الرفض)

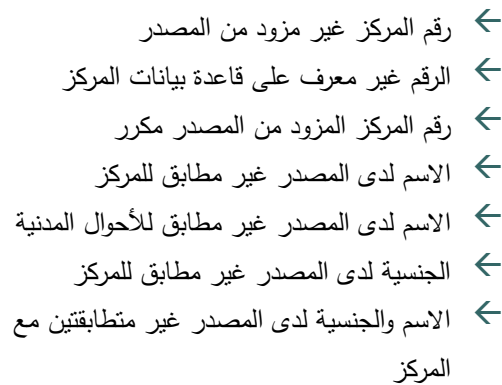

ويقوم التقرير بعرض البيانات التالية لكل سجل:

 سبب الرفض رقم الورقة المالية

اسم الورقة المالية
$$
\rightarrow
$$

$$
\rightarrow \text{limit}
$$

رقم المساهم

- رقم المركز
- اسم المساهم تصنيف الجنسية
- الرصيد الحالي
- الرصيد الحر
- الر صيد المرهون
- <span id="page-35-1"></span>الرصيد المحجوز
- الرصيد غير المتداول

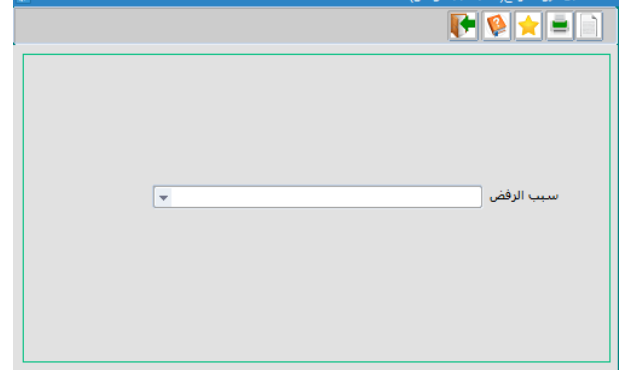

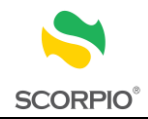

### **ملخص عقود التحويل االلكترونية**

يقدم الكشف ملخصا يضم المعلومات األساسية في عقود التحويل ليوم تداول معين. حيث يعرض التقرير المعلومات التالية لكل حركة تداول:

- رقم الورقة المالية  $\;\;\Leftarrow\;$
- اسم الورقة المالية  $\leftarrow$
- نوع الورقة المالية
	- التسلسل $\rightarrow$ رقم العقد
	-
- عدد األوراق المالية
- سعر الورقة المالية
	- الوسيط البائع
	- اسم المحيل تصنيف الجنسية
- الوسيط المشتري
- اسم المحال له
- تصنيف الجنسية

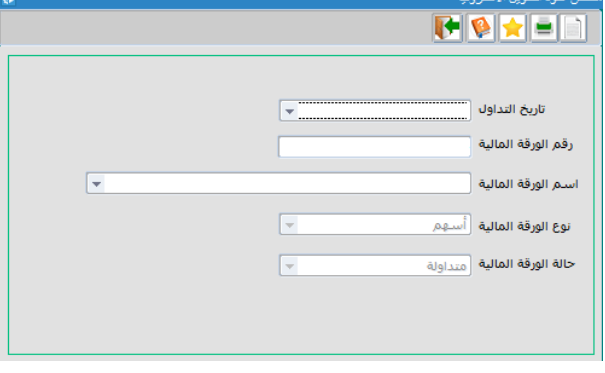

### <span id="page-36-0"></span>**عقود التحويل االلكترونية**

يقدم التقرير كشفا بجميع عقود التحويل االلكترونية المصدرة من قبل المركز وتعرض عقود التحويل معلومات تفصيلية عن حركة التداول في ثالثة أجزاء: معلومات العقد، معلومات الورقة المالية، معلومات المحيل ومعلومات المحال له.

- رقم العقد
- تاريخ العقد
- رقم الورقة المالية  $\leftarrow$
- اسم الورقة المالية
- نوع الورقة المالية
- حالة الورقة المالية
- عدد الأوراق المالية $\rightarrow$ 
	- السعر
	- القيمة اإلجمالية
		- رقم التداول
		- وقت العقد

كما يعرض المعلومات التالية عن المحيل/المحال له:

- الوسيط البائع /المشتري
	- اسم الشهرة
- رقم الوسيط البائع /المشتري
	- اسم المحيل/المحال له

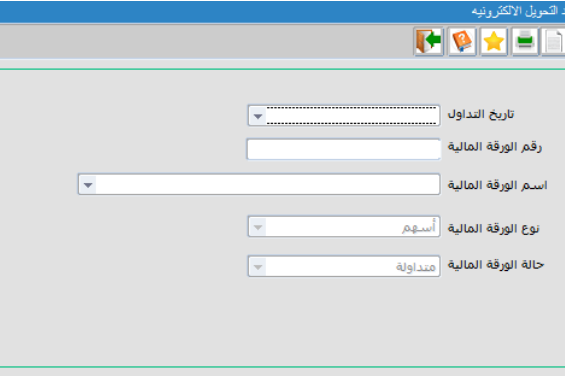

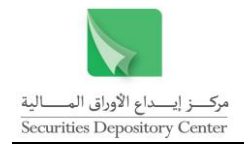

- رقم المركز للمحيل /المحال له تصنيف الجنسية عنوان المحيل /المحال له هاتف فاكس $\;\;\blacktriangleleft$ 
	- البريد االلكتروني

<span id="page-37-0"></span>**عقود التحويل المستثناة من التداول**

يقدم التقرير كشفا بجميع عقود التحويل المستثناة من التداول وتعرض عقود التحويل معلومات تفصيلية عن حركة التداول في ثالثة أجزاء: معلومات العقد، معلومات المحيل ومعلوماتالمحال له.

ويعرض التقرير البيانات التالية:

 رقم العقد اسم المحيل اسم المحال له الورقة المالية رقم المساهم للمحيل الجنسية حالة الورقة المالية هاتف فاكس القيمة السوقية للورقة المالية

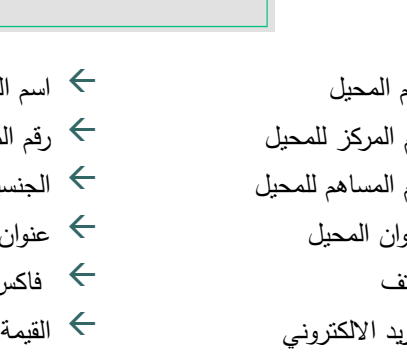

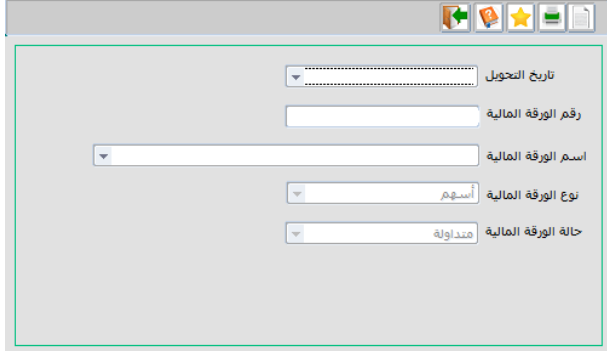

 تاريخ التحويل رقم المركز للمحيل رقم المركز للمحال له نوع الورقة المالية  $\leftrightarrow$  عنوان المحيل  $\leftrightarrow$  عنوان المحال له  $\leftrightarrow$ عدد األوراق البريد االلكتروني القيمة اإلجمالية

#### <span id="page-37-1"></span>**العقود المعلقة**

يقدم التقرير كشفا بالعقود المعلقة لفترة زمنية معينة حيث يعرض التقرير المعلومات التالية:

- تاريخ الحق تاريخ الحركة
- نوع الحركة
- نوع التعليق
- حالة التعليق
- مرجع الحركة
	- رقم المركز
- اسم المستثمر
- اسم الوسيط
- عدد األوراق المالية
- عدد الأوراق المالية المعلقة  $\iff$

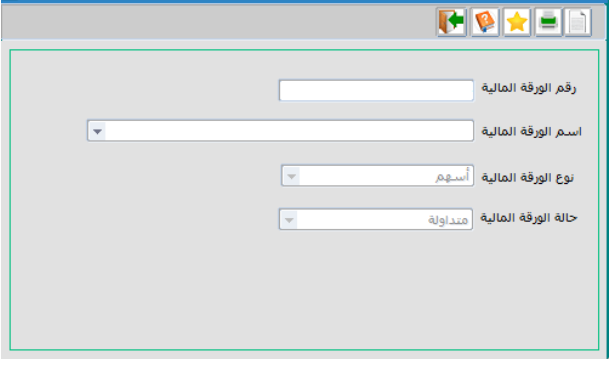

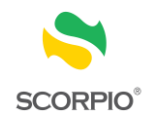

#### <span id="page-38-0"></span>**كشف الحركات األخرى**

يقدم التقرير كشفا عن تفاصيل الحركات التالية حسب نوع الورقة المالية أسهم/ حق اكتتاب.

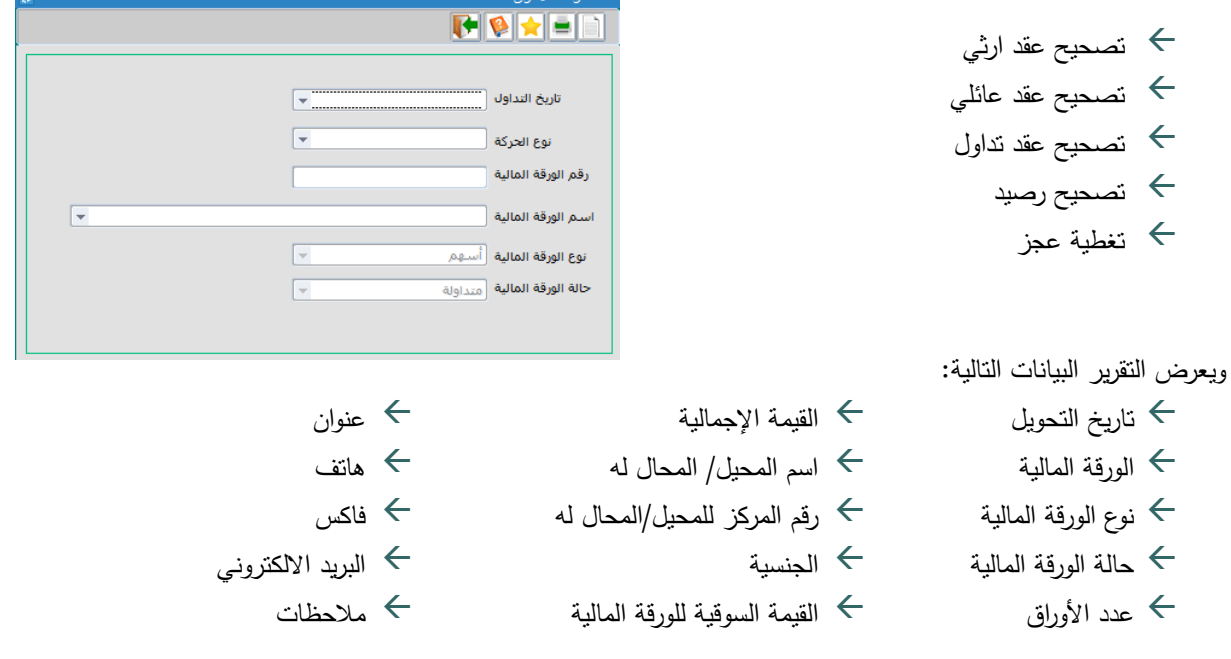

# <span id="page-38-1"></span>**ملخص سجل المساهمين** يقدم هذا الكشف ملخصا عن سجل المساهمين بكافة أجزائه. يقسم التقرير إلى ستة أقسام كل قسم يضم بنودا يعرض كل منها عدد المساهمين ونسبتهم إلى السجل كامال وعدد الأوراق المالية ونسبتها إلى الأوراق المالية في السجل كاملا.

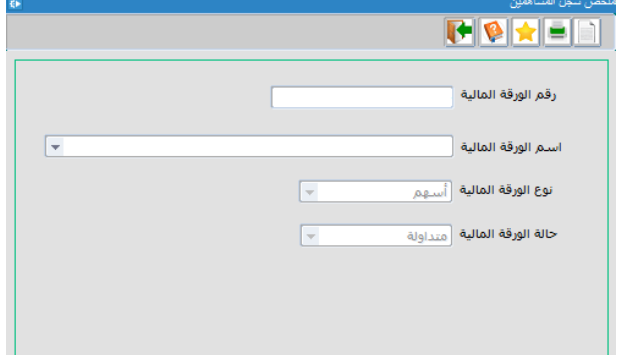

### <span id="page-38-2"></span>**تصنيف ملكية الورقة المالية حسب الجنسية**

يصنف هذا التقرير ملكية المساهمين للورقة المالية حسب جنسيتهم، حيث يعرض التقرير المعلومات التالية:

- رقم الورقة المالية  $\;\;\Leftarrow\;$
- اسم الورقة المالية  $\leftarrow$
- نوع الورقة المالية
- حالة الورقة المالية
	- سعر اإلغالق
		- تسلسل $\leftrightarrow$
- تصنيف الجنسية
- عدد المساهمين )العدد، النسبة(
- األوراق المالية )العدد، النسبة(
- القيمة االجمالية )القيمة، النسبة(

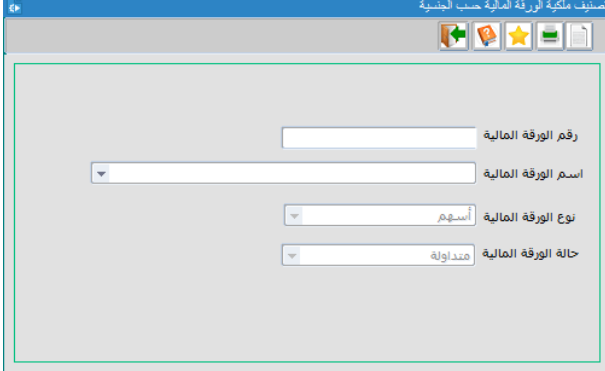

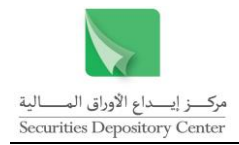

### <span id="page-39-0"></span>**كشف التغييرات التي تمت على ملف المساهمين**

يقدم الكشف معلومات عن التعديالت التي أجريت على سجل المساهمين حيث يبين الكشف المعلومات التالية:

- رقم الورقة المالية
- اسم الورقة المالية
	- تاريخ التعديل
	- وقت التعديل
	- رقم المساهم
		- رقم المركز
	- اسم المساهم
		- الجنسية
- الرصيد الحالي
- الرصيد الحر
- الرصيد المرهون الرصيد المحجوز
- الرصيد غير المتداول

#### <span id="page-39-2"></span><span id="page-39-1"></span>**كشف بقيود الملكية**

يقدم الكشف معلومات عن قيود الملكية التي أجريت على سجل المساهمين حيث يبين الكشف المعلومات التالية:

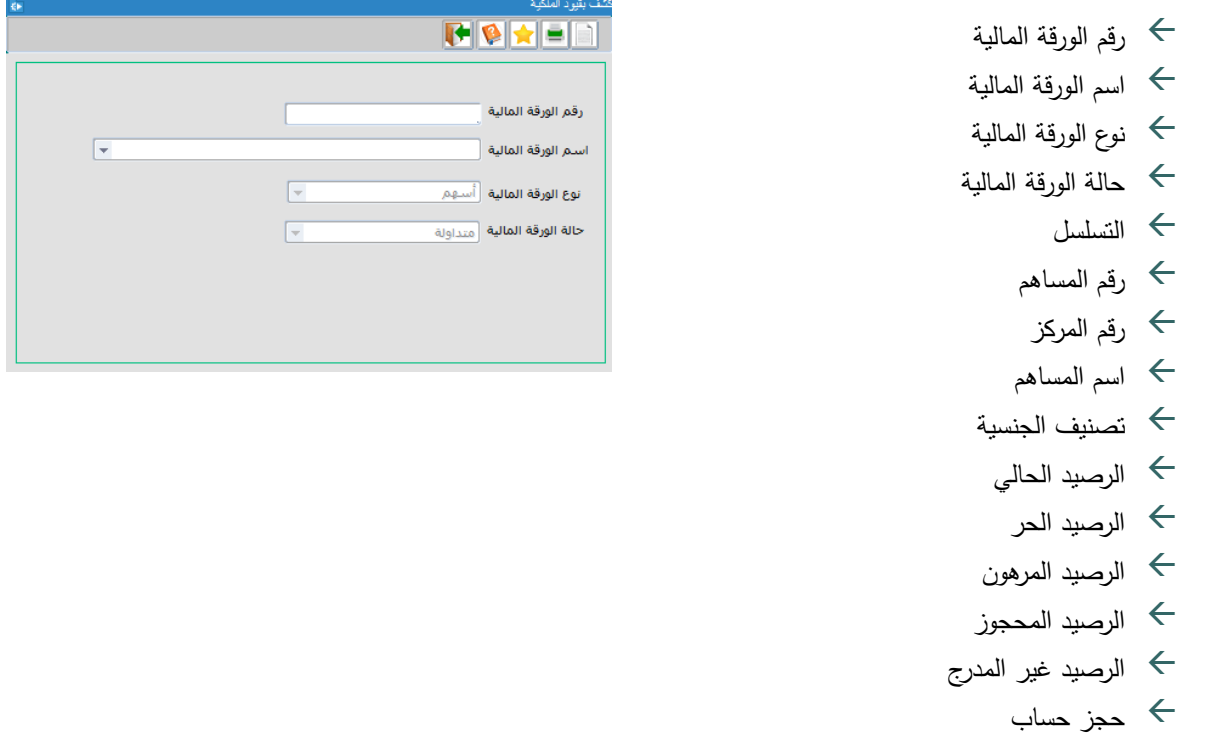

فائدة: ان كانت ملكية المستثمر مرهو نة يجب على المستخدم النقر على زر المرهون الموجود بالتقرير لعرض السجل الخاص بذلك

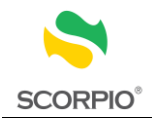

 $\sqrt{2}$ 

 $\overline{F}$ 

Ē

### **كشف حركات تعديل اسم / جنسية مساهم**

يقدم الكشف معلومات عن التعديالت التي أجريت على مساهم من حيث االسم و الجنسية حيث يبين الكشف المعلومات التالية:

- رقم الورقة المالية
- اسم الورقة المالية
- نوع الورقة المالية
- حالة الورقة المالية
	- التسلسل $\rightarrow$
	- رقم الحركة
	- تاريخ الحركة
		- رقم المركز
- البيانات قبل التعديل )اسم المساهم/ الجنسية(
- البيانات يعد التعديل )اسم المساهم / الجنسية(

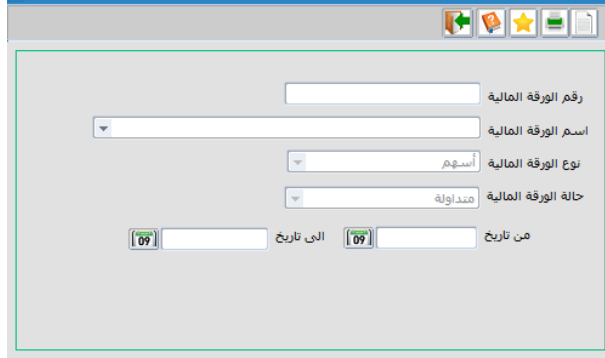

### <span id="page-40-0"></span>**كشف إجمالي التداوالت حسب التاريخ**

يقدم الكشف معلومات عن إجمالي التداوالت لتاريخ معين حيث يبين الكشف المعلومات التالية:

**HISPEL** 

أسم الورقة المالية [

نوع الورقة المالية .<br>نوع الورقة المالية

.<br>حالة الورقة المالية - <sub>متداولة</sub>

تاريخ التداول .<br>رقم الورقة المالية

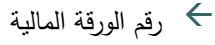

- اسم الورقة المالية
- نوع الورقة المالية
- حالة الورقة المالية
	- تسلسل
	- رقم المركز
	- اسم المساهم
- تصنيف الجنسية
- شراء )عدد العقود، عدد األوراق المالية، القيمة اإلجمالية(
- بيعا )عدد العقود، عدد األوراق المالية، القيمة اإلجمالية(

#### <span id="page-40-1"></span>**سجل المساهمين المكتتبين وغير المكتتبين**

يقدم الكشف معلومات عن المساهمين المكتتبين وغير المكتتبين حيث يبين الكشف المعلومات التالية:

رقم الورقة المالية  $\;\;\;\leftrightarrow$ اسم الورقة المالية  $\;\;\;\leftrightarrow$  رقم المركز حالة الحركة  $\;\;\;\;\pm$ تاريخ االكتتاب

40 دليل مستخدم نظام مصدري األوراق المالية

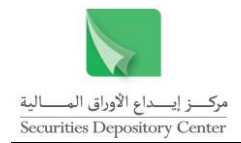

- حالة الاكتتاب  $\leftarrow$
- رأس المال قبل االكتتاب
- رأس المال بعد االكتتاب
	- نسبة االكتتاب
	- مجموع كسور األسهم
		- المكتتب من الكسور
		- المكتتب به لتاريخه  $\hspace{.1cm} \rightarrow \hspace{.1cm}$
- غير المكتتب به لتاريخه
	- فترة الاكتتاب  $\;\;\Leftarrow$
	- تاريخ اغالق االكتتاب
		- التسلسل $\rightarrow$
		- رقم المساهم
		- رقم المركز
		- اسم المستثمر
			- الجنسية
		- رقم المجموعة
		- وصف المجموعة
		- الرصيد بتاريخ الحق $\;\;\;\leftrightarrow$ الرصيد بتاريخ الحق
- المستحق )العدد الكلي/ كسور االكتتاب(
	- المكتتب )العدد/تاريخ االكتتاب(

### **االستفسار عن أعضاء مجلس اإلدارة**

يقدم التقرير معلومات عن أعضاء مجلس اإلدارة في : التبويب الأول: أعضاء مجلس الإدارة ويعرض المعلومات التالية:

- رقم المجلس فترة المجلس
- عدد المقاعد  $\leftarrow$
- عدد المقاعد الفعالة
	- نصاب العضوية
	- حالة المجلس
		- اشارة مودع
		- رقم المساهم
		- رقم المركز
			- الاسم $\rightarrow$
			- الجنسية
		- عدد المقاعد  $\leftrightarrow$
	- نصاب العضوية
		- فترة العضوية

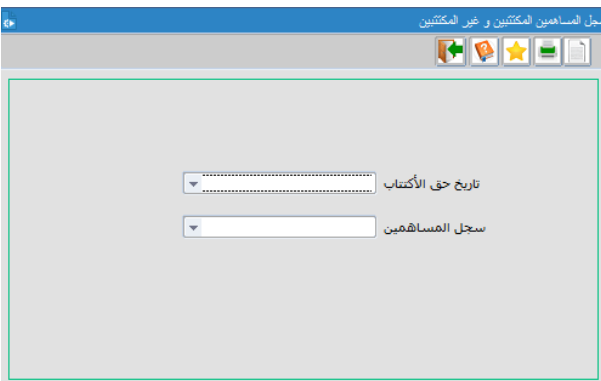

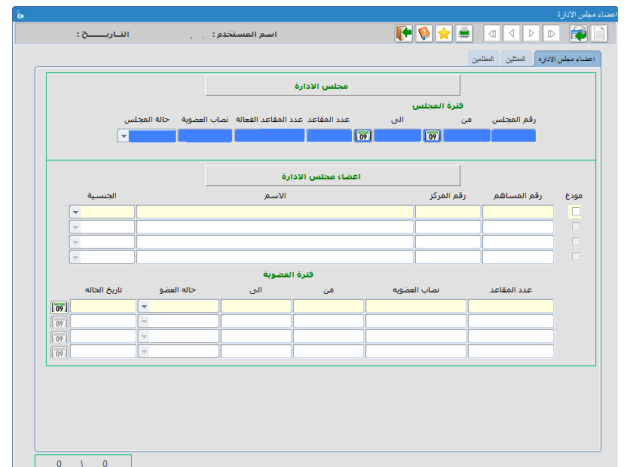

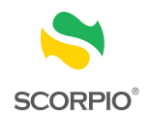

- حالة العضو
- تاريخ الحالة

التبويب الثاني: الممثلين ويعرض المعلومات التالية:

- رقم المركز
	- الاسم $\rightarrow$ الاسم
	- الجنسية  $\overline{\leftarrow}$
- نوع التمثيل
- الصفة الوظيفية
	- حالة العضو
	- تاريخ الحالة

التبويب الثالث: المطلعين ويعرض المعلومات التالية:

- رقم المركز
- الاسم $\rightarrow$ الا
- الصفة الوظيفية
	- الجنسية
	- حالة العضو
	- تاريخ الحالة

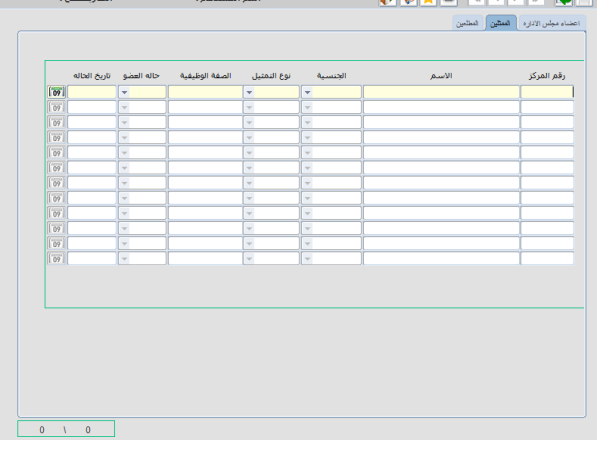

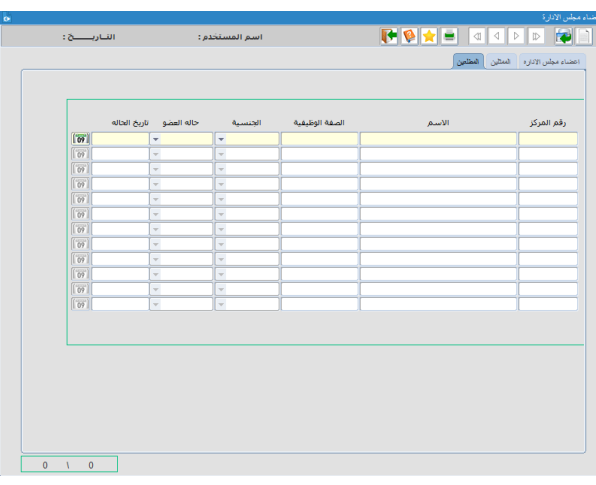

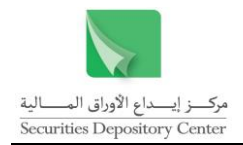

# <span id="page-43-0"></span>**تحميل الملفات**

تستخدم هذه القائمة لتحميل الملفات التالية على شكل نص أو ملف اكسل:

- سجل المساهمين
- عقود التحويل الإلكترونية  $\;\;\Longleftrightarrow$
- عقود التحويل المستثناة من التداول
	- الحركات الأخرى  $\leftrightarrow$
- كسور االسهم حسب اجراء الشركات

سجل المساهمين الاستفسار عقودالتحويل التقا<mark>رير تحميل الملفات </mark>ادارة النظام English خروج

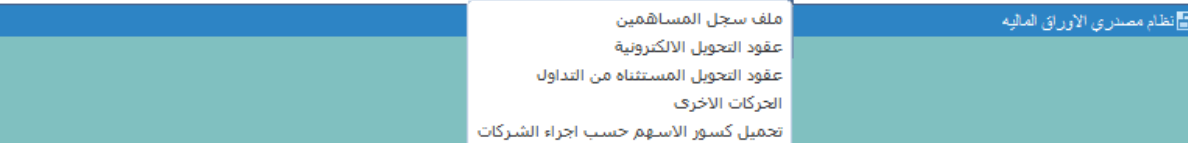

### <span id="page-43-1"></span>**تحميل سجل المساهمين**

يمكن تحميل سجل المساهمين مرتبا حسب أي من التالي:

- اسم المستثمر
	- رقم المركز
- رقم المساهم
- حسب الرصيد )من األكبر إلى األصغر(.

**لتحميل سجل المساهمين:**

- 1 . قم باختيار ملف سجل المساهمين من قائمة تحميل الملفات.
	- 2. قم باختيار ترتيب البيانات حسب القائمة.
- 3 . يتم تعبئة حقل نوع الورقة المالية اليا حسب القيمة المدخلة في حقل رقم الورقة المالية
- 4 . انقر زر تخزين من شريط األدوات لتحديد اسم الملف وموقع التخزين وشكل التخزين.
- $\cdot$  5 . اضغط تخزين من شاشة التخزين لتحميل الملف.

<span id="page-43-2"></span>ويقوم ملف سجل المساهمين بعرض البيانات التالية:

 رقم المساهم رقم المركز اسم المستثمر رمز الجنسية  $\Leftarrow$  الجنسية  $\Leftarrow$  الجنسية  $\Leftarrow$  الرصيد الحالي  $\Leftarrow$  الرصيد الحر الرصيد المرهون الرصيد المحجوز الرصيد غير المدرج

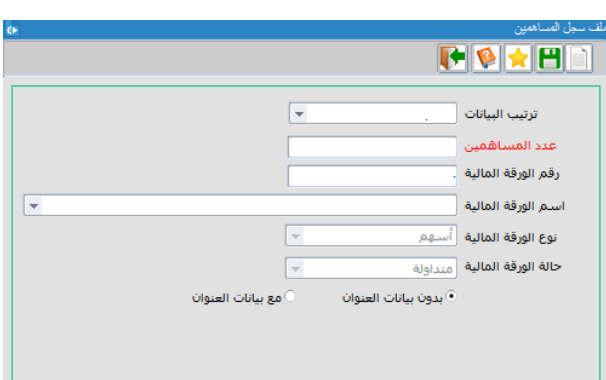

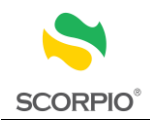

### **عقود التحويل االلكترونية**

يمكن تحميل عقود التحويل ولثالثة أيام سابقة.

### **لتحميل عقود التحويل االلكترونية:**

- 1 . قم باختيار عقود التحويل االلكترونية من قائمة تحميل الملفات.
	- 2 . قم باختيار تاريخ من حقل تاريخ التداول.
	- 3 . انقر زر تخزين لتحديد اسم الملف وموقع التخزين وشكل التخزين.
- 4 . اضغط زر تخزين من شاشة التخزين لتحميل الملف.

### ويقوم ملف عقود التحويل بعرض البيانات التالية:

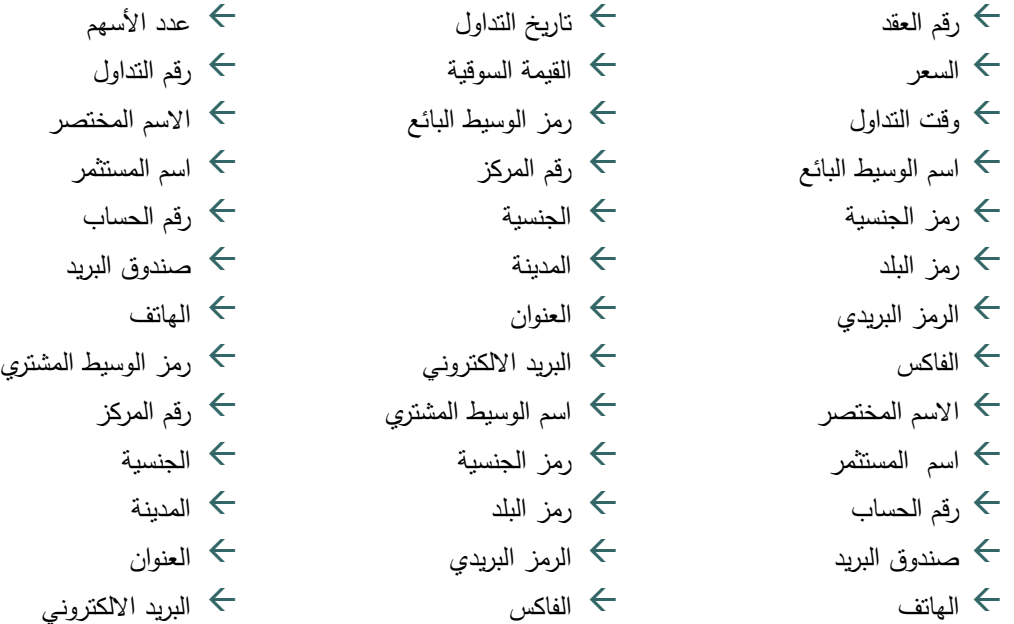

### <span id="page-44-0"></span>**تحميل عقود التحويل المستثناة من التداول**

يمكن تحميل عقود التحويل المستثناة من التداول ولثالثة أيام سابقة.

### **لتحميل عقود التحويل:**

- 1 . قم باختيار عقود التحويل المستثناة من التداول من قائمة تحميل الملفات.
	- 2. قم باختيار تاريخ من حقل تاريخ التداول.
- 3 . يتم تعبئة حقل نوع الورقة المالية اليا حسب القيمة المدخلة في حقل رقم الورقة المالية
- 4 . انقر زر تخزين لتحديد اسم الملف وموقع التخزين وشكل التخزين.

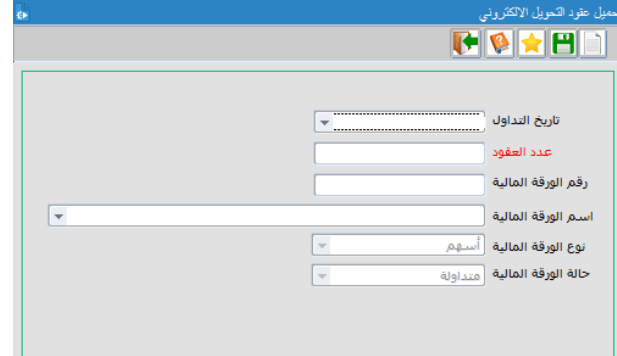

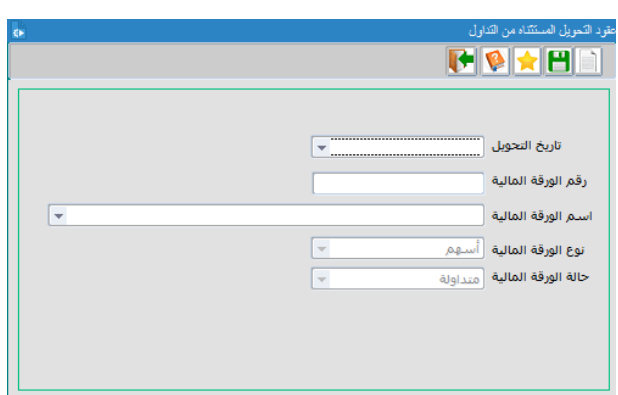

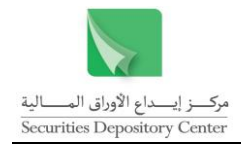

5 . اضغط زر تخزين من شريط األدوات لتحميل الملف.

ويقوم ملف عقود التحويل بعرض البيانات التالية:

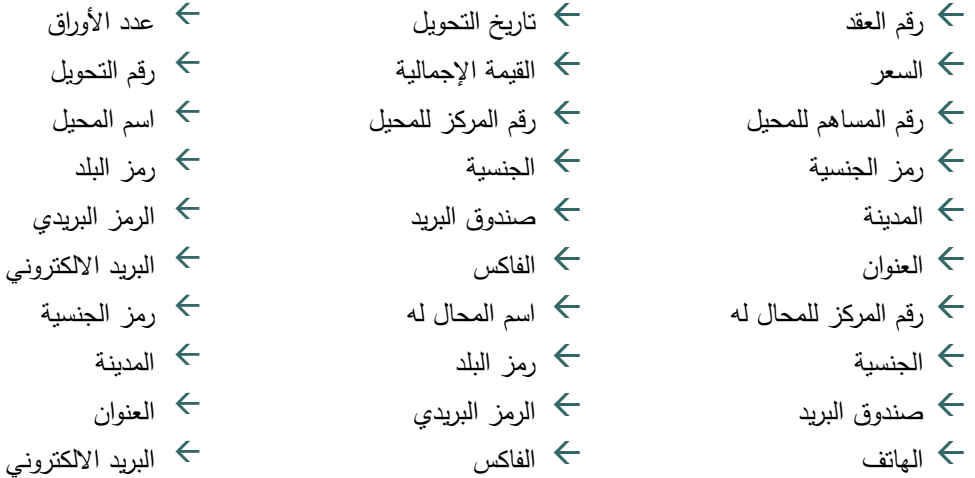

### <span id="page-45-0"></span>**تحميل الحركات االخرى**

يمكن تحميل حركات تحميل الحركات الأخرى:

#### **لتحميل الحركات االخرى**

- 1 . قم باختيار تحميل الحركات األخرى من قائمة تحميل الملفات.
	- 2 . قم باختيار تاريخ من حقل تاريخ التداول.
- 3 . يتم تعبئة حقل نوع الورقة المالية اليا حسب القيمة المدخلة في حقل رقم الورقة المالية
	- 4 . انقر زر تخزين لتحديد اسم الملف وموقع التخزين وشكل التخزين.
- 5 . اضغط زر تخزين من شاشة التخزين لتحميل الملف.

#### ويقوم ملف الحركات االخرى بعرض البيانات التالية:

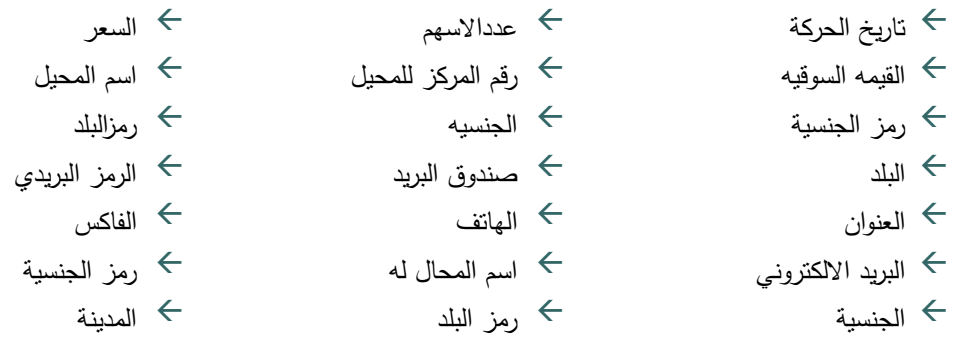

45 دليل مستخدم نظام مصدري الأوراق المالية

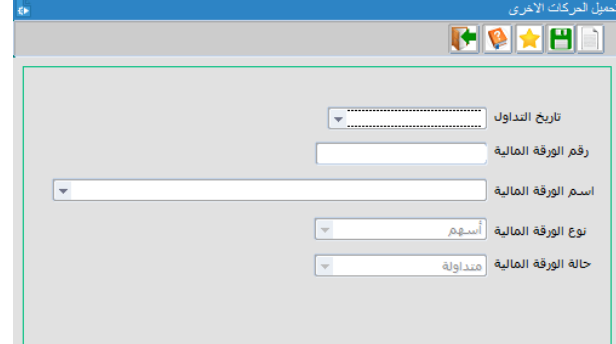

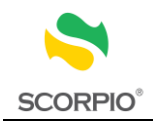

 $\sqrt{2}$ 

البريد الالكترون*ي* (

Ī.

**TOXA** 

.<br>نوع الحركة تاريخ الحركة .<br>رقم الورقة المالية .<br>اسم الورقة المالية

نوع الورقة المالية \_<sup>أسبهم</sup> .<br>حالة ال<mark>ورقة المالية ا</mark> متداولة

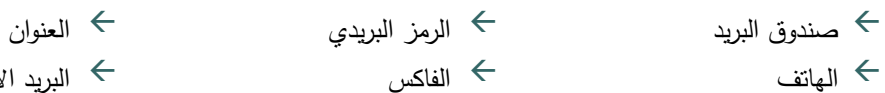

**تحميل كسور االسهم حسب اجراء الشركات** 

<span id="page-46-0"></span>يمكن تحميل كسور االسهم:

#### **لتحميل الحركات االخرى**

- 1 . قم باختيار تحميل كسور االسهم حسب اجراء الشركات من قائمة تحميل الملفات.
	- 2 . قم باختيار نوع الحركة.
	- 3 . قم باختيار تاريخ من حقل تاريخ الحركة.
- 4 . يتم تعبئة حقل نوع الورقة المالية اليا حسب القيمة المدخلة في حقل رقم الورقة المالية
	- 5 . انقر زر تخزين لتحديد اسم الملف وموقع التخزين وشكل التخزين.
- 6 . اضغط زر تخزين من شاشة التخزين لتحميل الملف.

### ويقوم ملف الحركات االخرى بعرض البيانات التالية:

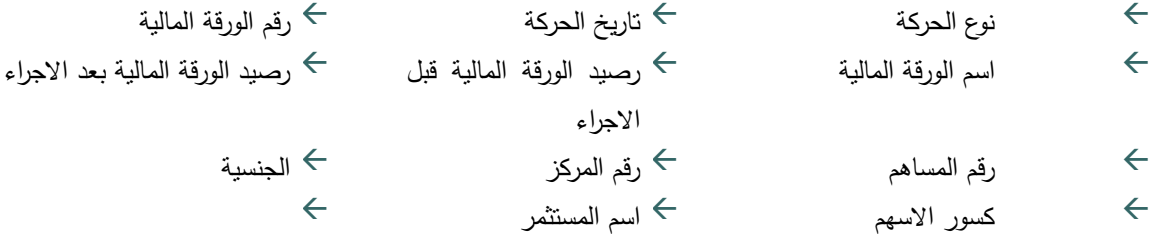

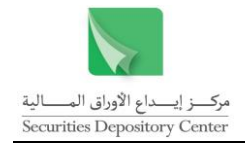

### <span id="page-47-0"></span>**إدارة النظام**

تستخدم قائمة إدارة النظام لتغيير كلمة السر.

### <span id="page-47-1"></span>**تغيير كلمة السر**

- يمكن تغيير كلمة السر في الحاالت التالية:
- ← عند الدخول إلى النظام لأول مرة، حيث تظهر شاشة تغيير كلمة السر .
	- يمكن للمستخدم تغيير كلمة السر بشكل اختياري بعد ذلك.

**تغيير كلمة السر عند الدخول إليه ألول مرة:**

- $\therefore$  1 . اطبع كلمة السر القديمة في حقل كلمة السر القديمة، أما اسم المستخدم فسيظهر تلقائيا.
- $\cdot$  2 . اطبع كلمة السر الجديدة في حقل كلمة السر الجديدة.
- 3 . اطبع كلمة السر الجديدة مرة ثانية في حقل تأكيد كلمة السر.
	- $\cdot$  4 . انقر موافق لتغيير كلمة السر.

**لتغيير كلمة السر بشكل اختياري:**

- $\ddots$  1 . قم باختيار تغيير كلمة السر من قائمة إدارة النظام حيث ستظهر شاشة تغيير كلمة السر.
- 2 . اطبع كلمة السر القديمة في حقل كلمة السر القديمة، أما اسم المستخدم فسيظهر تلقائيا.
- 3 . اطبع كلمة السر الجديدة في حقل كلمة السر الجديدة.
- 4 . اطبع كلمة السر الجديدة مرة ثانية في حقل تأكيد كلمة السر.
	- 5. انقر موافق لتغيير كلمة السر.

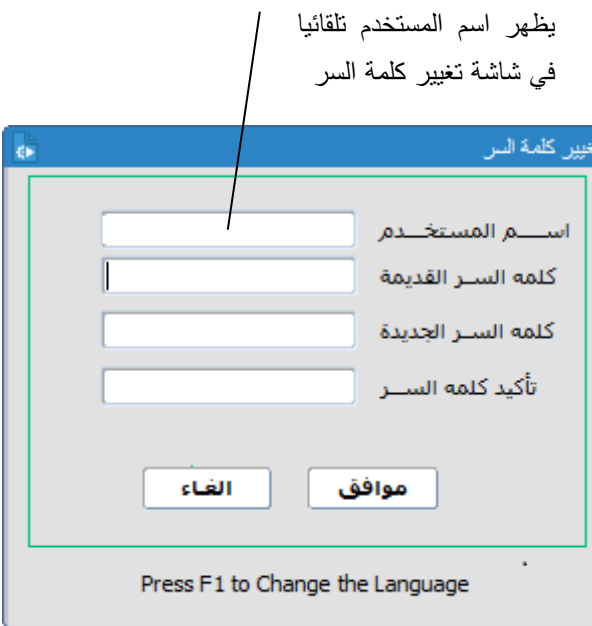

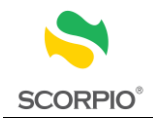

# <span id="page-48-0"></span>**المصطلحات**

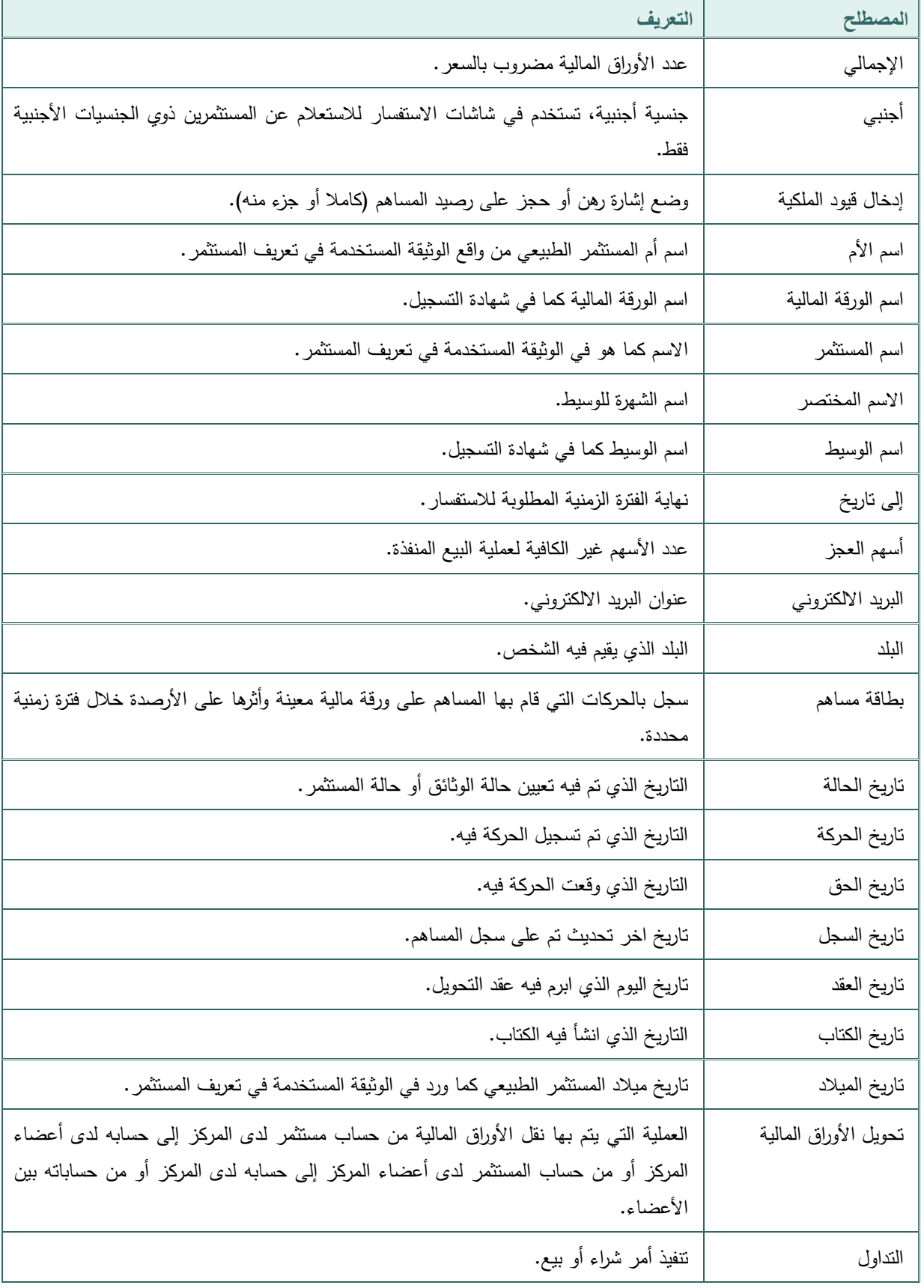

قم بالرجوع إلى التعاريف التالية للمصطلحات الواردة في النظام.

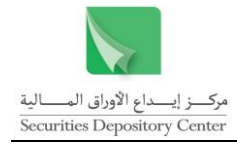

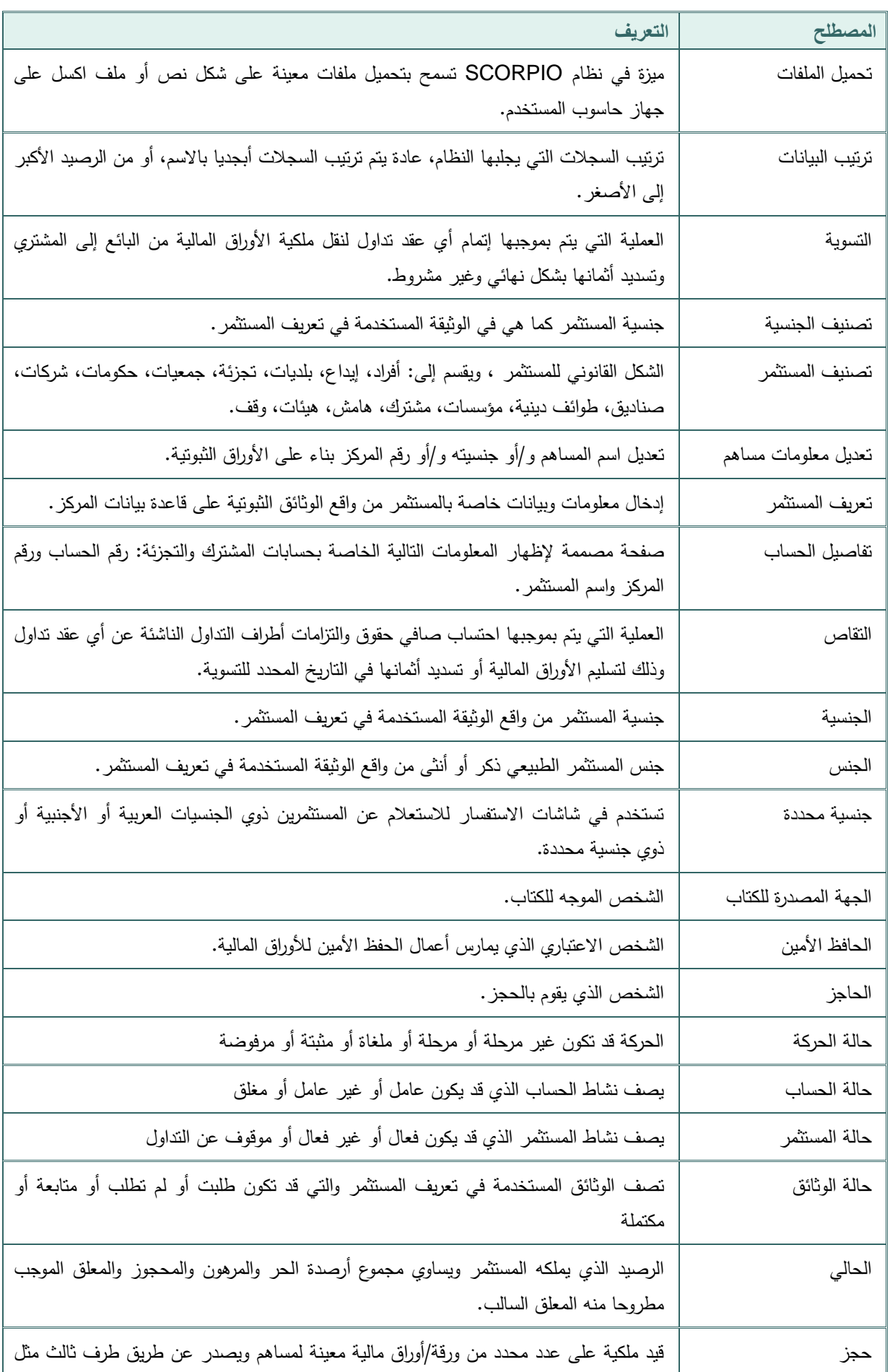

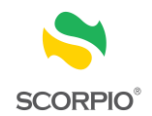

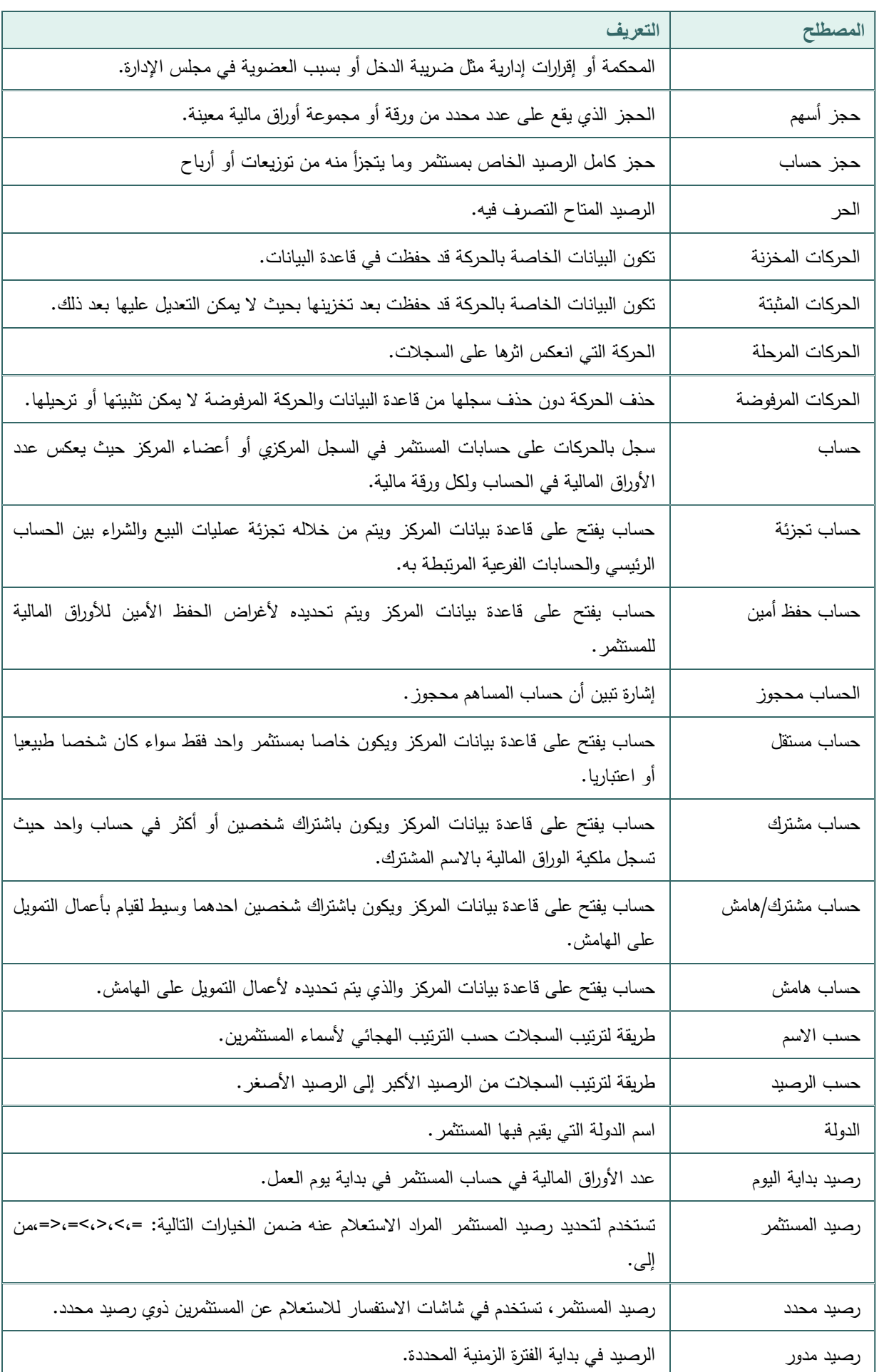

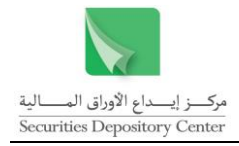

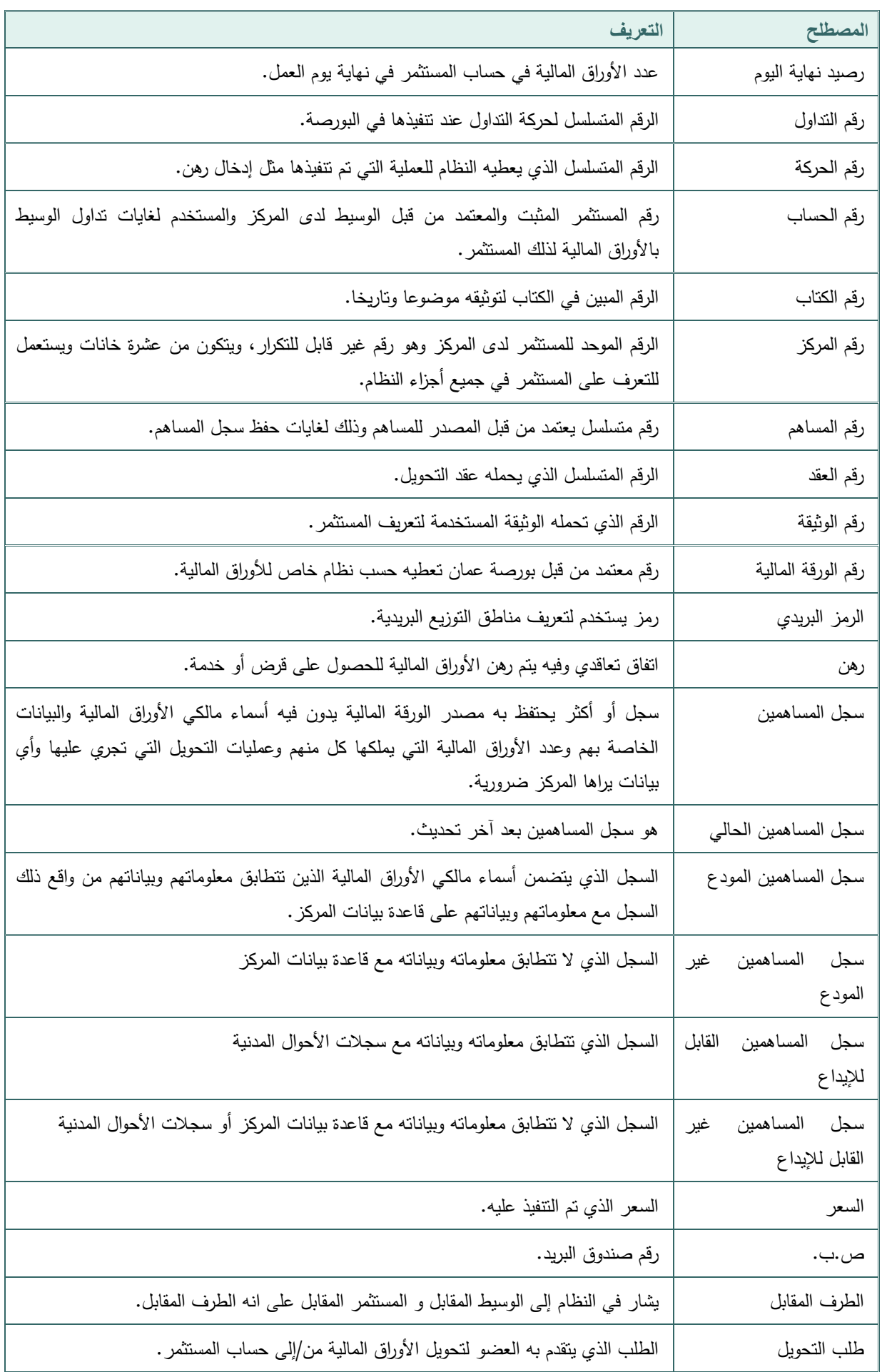

51 دليل مستخدم نظام مصدري الأوراق المالية

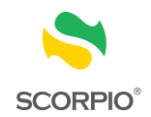

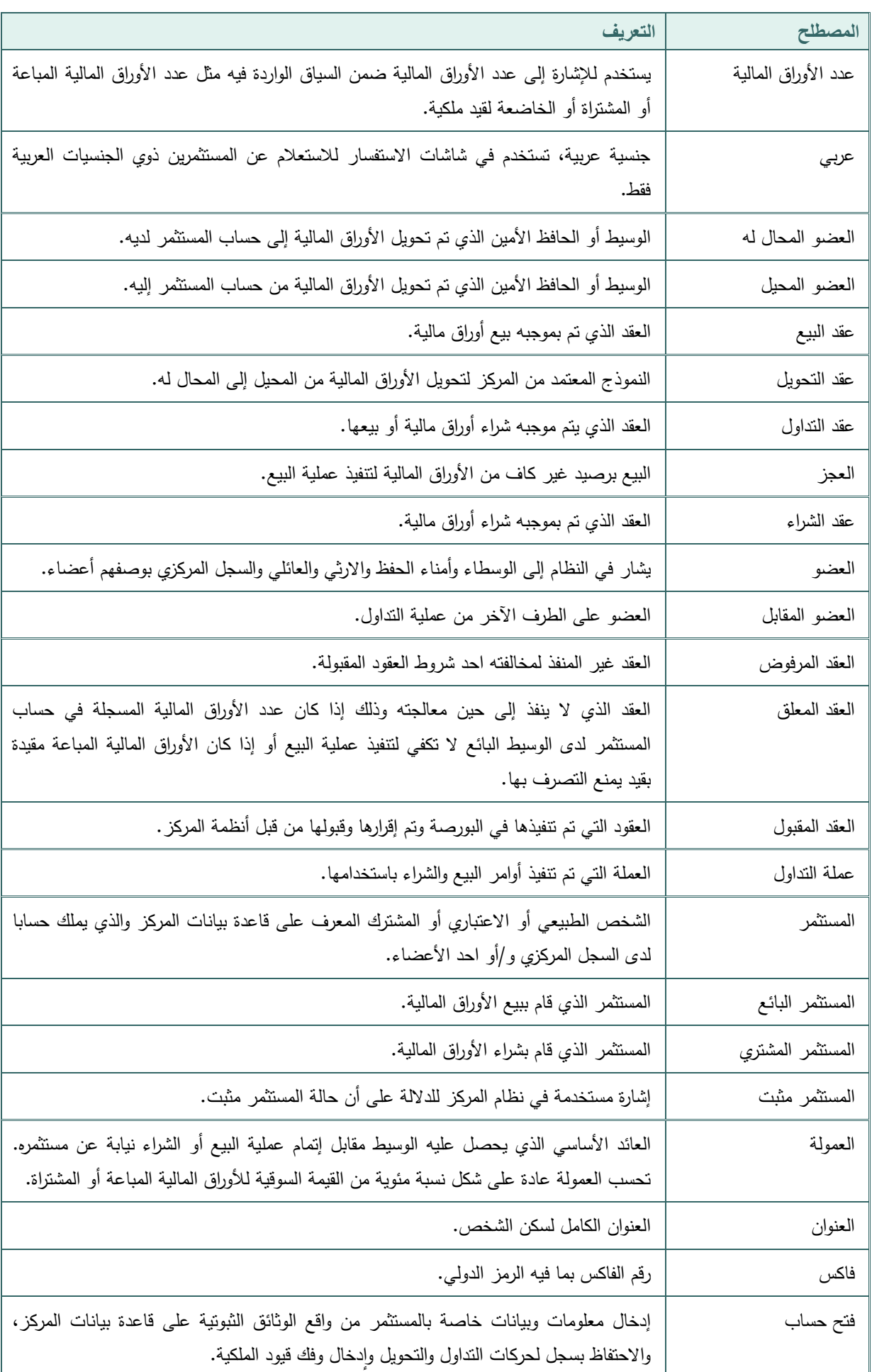

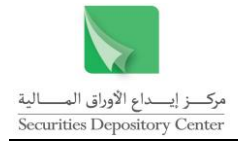

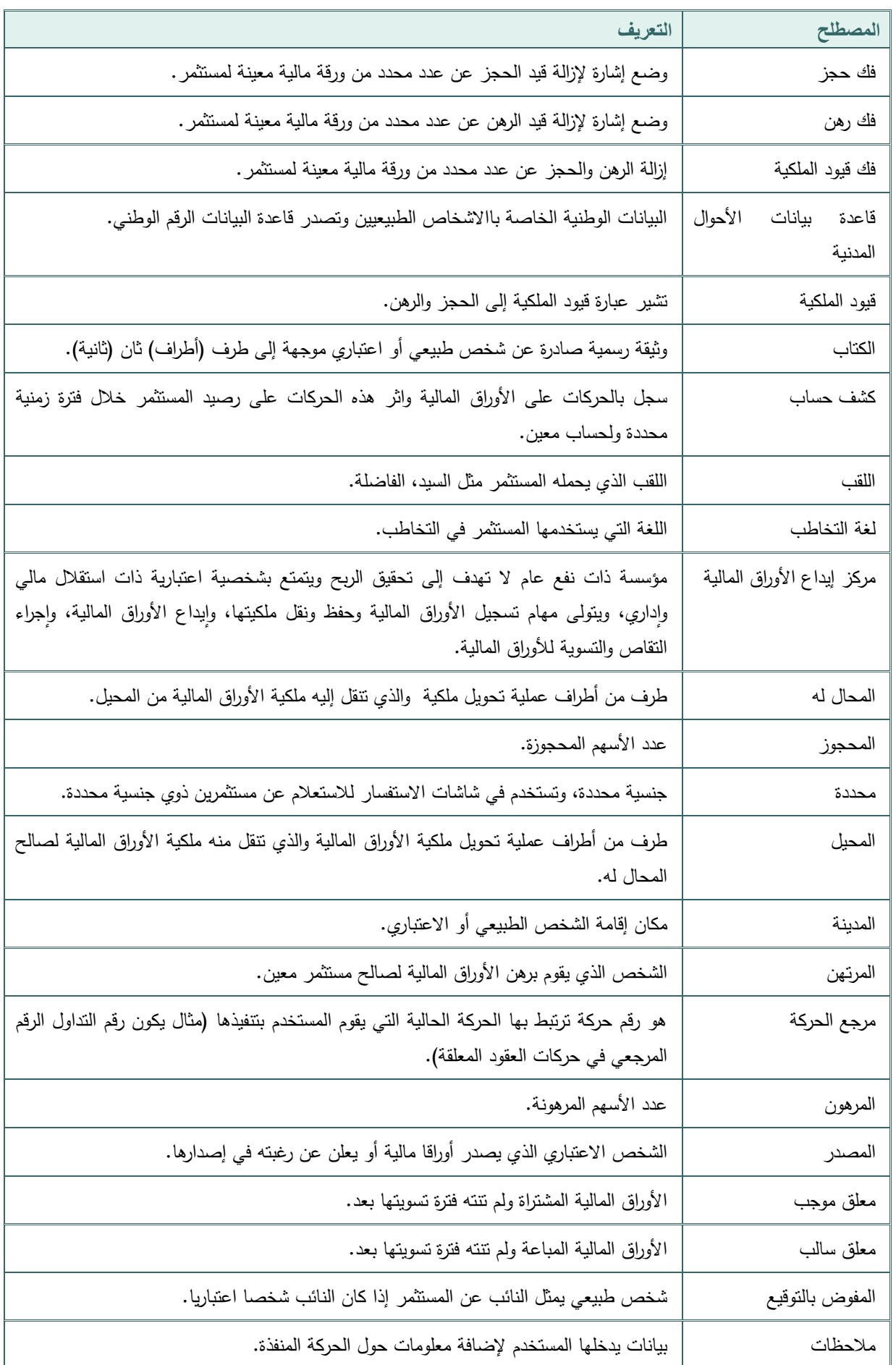

53 دليل مستخدم نظام مصدري الأوراق المالية

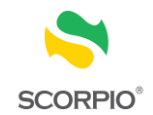

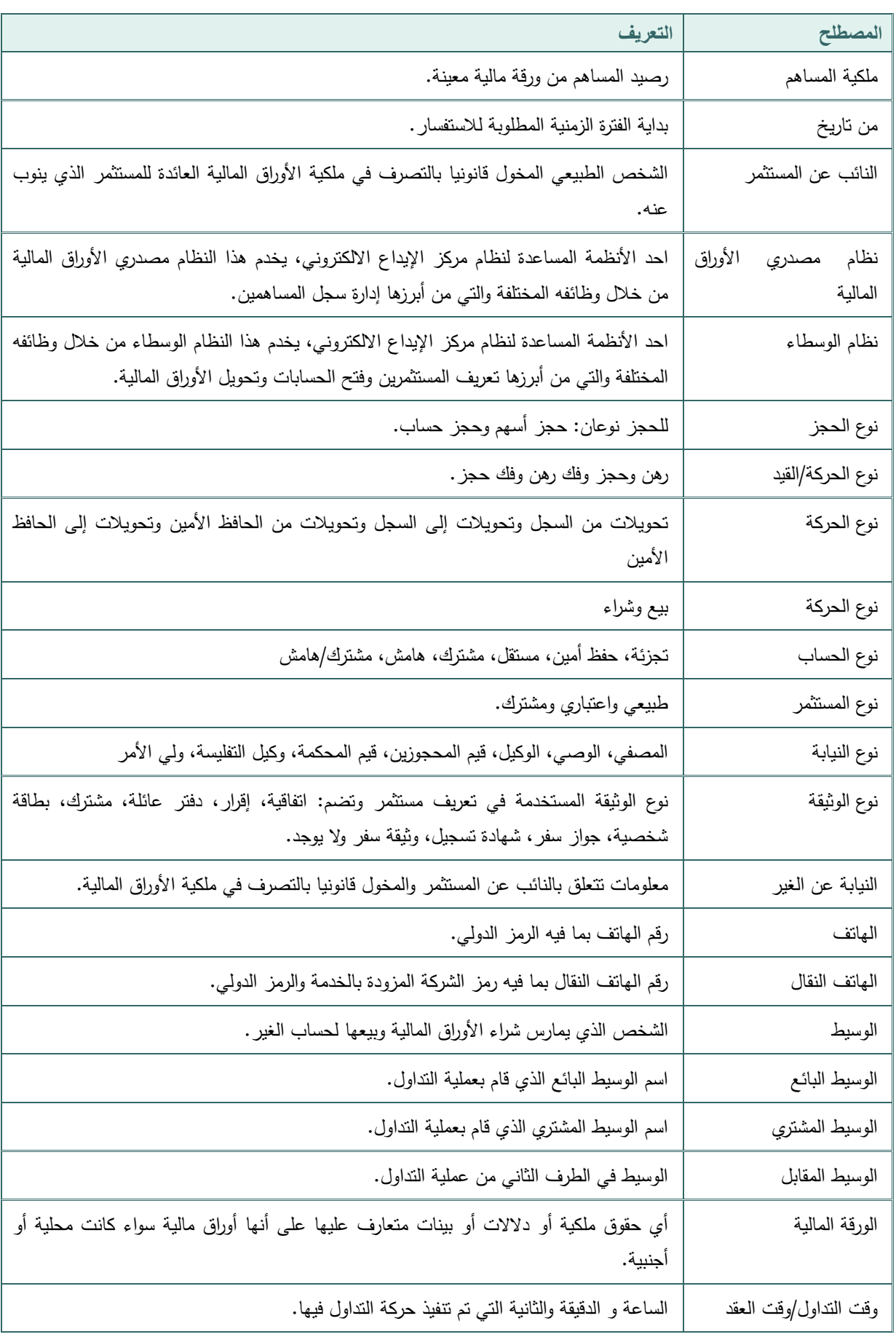